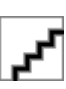

# Impresora fotográfica HP Designjet serie Z3100

Guía de referencia rápida

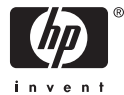

#### **Avisos legales**

La información contenida en este documento está sujeta a cambios sin previo aviso.

Las únicas garantías de los productos y servicios de HP se establecen en la declaración de garantía explícita adjunta a dichos productos y servicios. Nada de lo expuesto en este documento debe considerarse como una garantía adicional. HP no se hace responsable de los errores de editorial o técnicos u omisiones que contenga esta guía.

#### **Marcas comerciales**

Adobe® y Adobe Photoshop® son marcas comerciales de Adobe Systems Incorporated.

Corel® es una marca comercial o una marca registrada de Corel Corporation o Corel Corporation Limited.

Energy Star® es una marca registrada estadounidense de la Agencia de Protección del Medio Ambiente de Estados Unidos.

Microsoft® y Windows® son marcas registradas estadounidenses de Microsoft Corporation.

# Tabla de contenidos

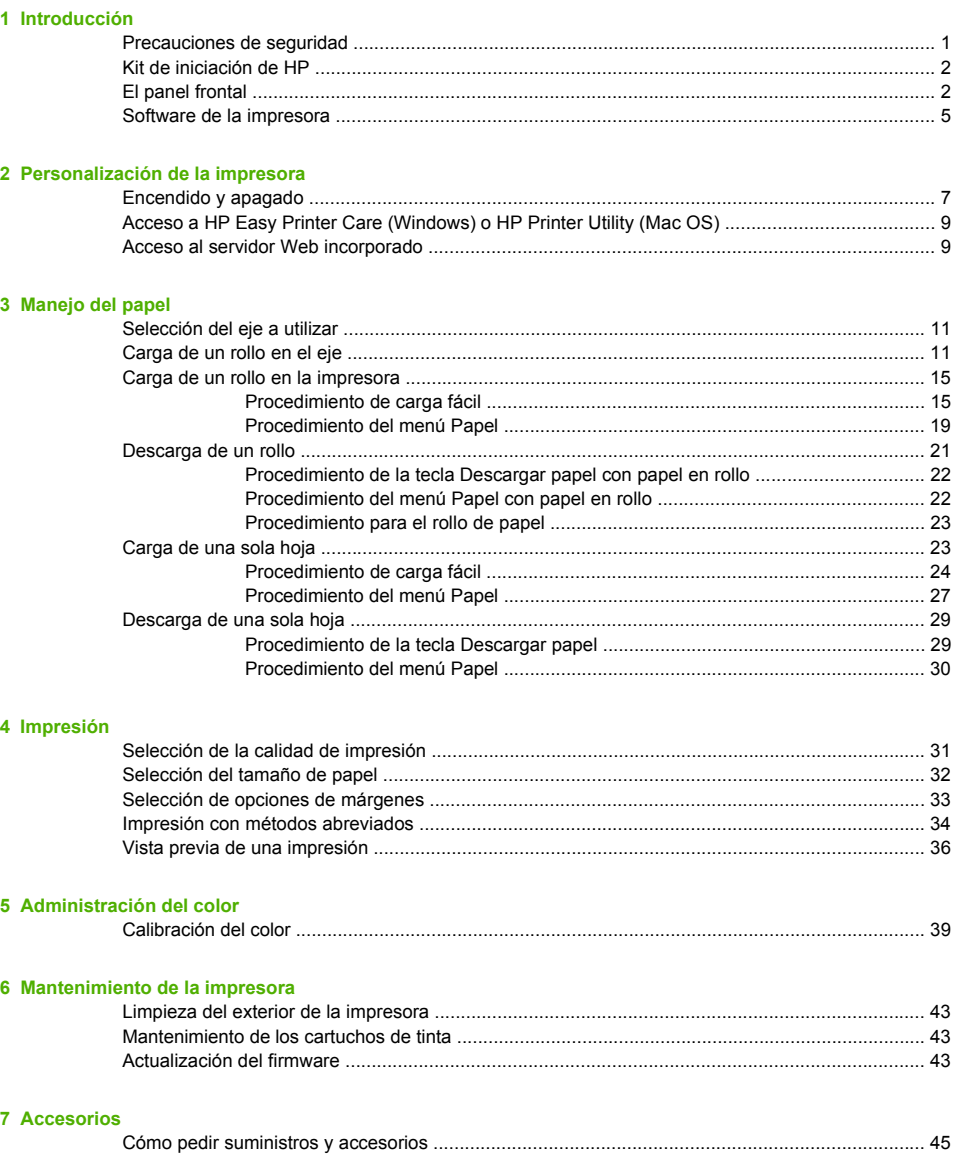

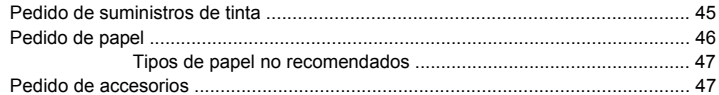

#### 8 Solución de problemas con el papel

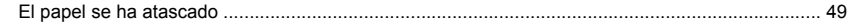

#### 9 Solución de problemas de calidad de impresión

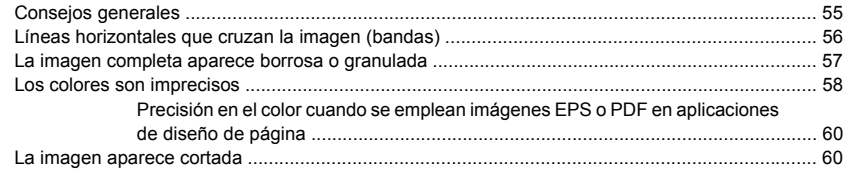

#### 10 Mensajes de error del panel frontal

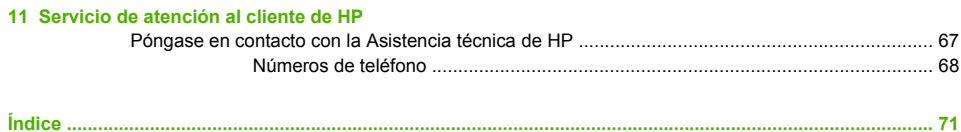

# **1 Introducción**

## **Precauciones de seguridad**

Las precauciones siguientes garantizan el uso correcto de la impresora e impiden que sufra daños. Siga estas precauciones en todo momento.

- Utilice el voltaje de alimentación indicado en la placa de especificaciones. Evite sobrecargar la toma de alimentación de la impresora con varios dispositivos.
- Asegúrese de que la impresora está bien asentada. De lo contrario, podría producirse un incendio, descargas eléctricas y posiblemente interferencias electromagnéticas.
- No desmonte ni repare la impresora usted mismo. Póngase en contacto con el representante de servicios de HP para obtener asistencia (consulte Póngase en contacto con la Asistencia técnica de HP en la página 67).
- Utilice únicamente el cable eléctrico proporcionado por HP con la impresora. Tenga cuidado de no dañar, cortar o reparar el cable de alimentación. Un cable de alimentación dañado podría suponer riesgo de incendio o descargas eléctricas. Reemplace el cable de alimentación dañado por uno aprobado por HP.
- No permita que ningún metal o líquido (excepto los de los kits de limpieza de HP) toque las partes internas de la impresora. Si lo hiciera podría producirse un incendio, descargas eléctricas u otros peligros graves.
- Apague la impresora y desenchufe el cable de alimentación de la toma en cualquiera de las situaciones siguientes:
	- Cuando vaya a meter las manos en la impresora
	- Si sale humo o algún olor extraño de la impresora
- Introducción **Introducción**
- Si la impresora hace algún ruido extraño que no se produce durante el funcionamiento normal
- Un trozo de metal o un líquido (que no forme parte de las rutinas de limpieza y mantenimiento) toca las partes internas de la impresora
- Durante una tormenta eléctrica (rayos y truenos)
- Durante un corte de alimentación

# **Kit de iniciación de HP**

El Kit de iniciación de HP es el CD o DVD que se suministra con la impresora. Contiene el software y la documentación de la impresora, incluidos los tutoriales multimedia de introducción para ayudarle a que la primera impresión que realice sea óptima.

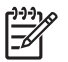

**Nota** El Kit de iniciación de HP se ofrece en CD en Japón y en DVD en el resto del mundo. El resto de esta guía hará referencia únicamente a la versión en DVD.

# **El panel frontal**

El panel frontal de la impresora se encuentra en el centro de la parte delantera de la impresora. Incluye las siguientes funciones importantes:

- Le ayuda en la solución de problemas.
- Se utiliza para realizar ciertos procedimientos, como cortar y descargar papel.
- Muestra animaciones de utilidad que le guían por los procedimientos.
- Muestra información actualizada sobre el estado de la impresora, los cartuchos de tinta, los cabezales de impresión, el papel y los trabajos de impresión.
- Muestra advertencias y mensajes de error, cuando es pertinente, junto con alertas de sonido para llamar la atención sobre una advertencia o un mensaje.
- Se puede utilizar para cambiar los valores de la configuración de la impresora y, por tanto, su funcionamiento. Sin embargo, la configuración del panel frontal es reemplazada por la configuración de

los controladores de impresoras (consulte *Uso de su impresora*) en el DVD.

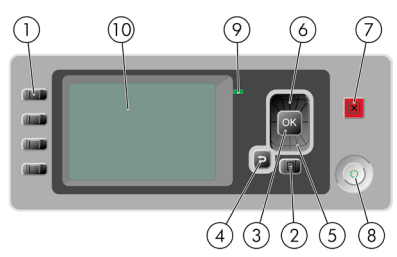

El panel frontal incluye los siguientes componentes:

- **1.** Teclas de Acceso directo:
	- Primera tecla: Para ver los niveles de tinta, consulte *Uso de su impresora* en el DVD
	- Segunda tecla: Para ver el papel cargado, consulte *Uso de su impresora* en el DVD
	- Tercera tecla: Descargar papel (consulte Descarga de un rollo en la página 21 y Descarga de una sola hoja en la página 29)
	- Cuarta tecla: Para Avanza y corta hoja, consulte *Uso de su impresora* en el DVD
- **2.** Tecla Menú: pulse esta tecla para volver al menú principal de la pantalla del panel frontal. Si ya se encuentra en el menú principal, muestra la pantalla de estado.
- **3.** Tecla Aceptar: confirma una acción mientras se encuentra en un procedimiento o interacción. También sirve para entrar en un submenú del menú y para seleccionar un valor cuando se ofrece una opción.
- **4.** Tecla Atrás: se utiliza para ir al paso anterior en un procedimiento o interacción. También para ir al nivel superior o salir de la opción del menú o de una opción que se ha ofrecido.
- **5.** Tecla de flecha hacia abajo: sirve para desplazarse hacia abajo en un menú u opción, o para disminuir un valor, por ejemplo cuando se configura el contraste de la pantalla del panel frontal o la dirección IP.
- **6.** Tecla de flecha hacia arriba: sirve para desplazarse hacia arriba en un menú u opción, o para aumentar un valor, por ejemplo cuando se configura el contraste de la pantalla del panel frontal o la dirección IP.
- **7.** Tecla Cancelar: se utiliza para anular un procedimiento o interacción.
- **8.** Tecla Encender: enciende o apaga la impresora, y tiene una luz que indica el estado de la impresora. Si la luz de la tecla Encender está apagada, el dispositivo está apagado. Si la luz de la tecla Encender está parpadeando en verde, el dispositivo se está iniciando. Si la luz de la tecla Encender está en verde, el dispositivo está encendido. Si la luz de la tecla Encender está en ámbar, el dispositivo está en espera. Si la luz de la tecla Encender está parpadeando en ámbar, el dispositivo requiere atención.
- **9.** Luz LED: indica el estado de la impresora. Si la luz LED es de color verde sólido, el dispositivo está listo. Si parpadea en verde, el dispositivo está ocupado. Si es ámbar sólido, hay un error del sistema. Si parpadea en ámbar, la impresora requiere atención.
- **10.** Pantalla del panel frontal: muestra errores, advertencias e información sobre el uso de la impresora.

Para **resaltar** un elemento en la pantalla del panel frontal, pulse la tecla de flecha hacia arriba o hacia abajo hasta que el elemento quede resaltado.

Para **seleccionar** un elemento en la pantalla del panel frontal, resáltelo en primer lugar y, a continuación, pulse la tecla Aceptar.

Siempre que esta guía muestre una serie de elementos de la pantalla del panel frontal como la siguiente: **Elemento1** > **Elemento2** > **Elemento3**, significa que debe seleccionar **Elemento1**, a continuación, **Elemento2** y, finalmente, **Elemento3**.

La información sobre los distintos usos del panel frontal se puede encontrar en esta guía.

# **Software de la impresora**

El siguiente software se suministra con la impresora:

- El controlador de trama PCL3, que es el principal controlador de la impresora
- HP Easy Printer Care para Windows o HP Printer Utility para Mac OS (consulte Acceso a HP Easy Printer Care (Windows) o HP Printer Utility (Mac OS) en la página 9) le permiten:
	- Administrar la impresora, incluido el color con HP Color Center
	- Ver el estado de los cartuchos de tinta, los cabezales de impresión y el papel
	- Ver información de contabilidad de trabajos (consulte *Uso de su impresora* en el DVD)
	- Actualizar el firmware de la impresora (consulte Actualización del firmware en la página 43)
	- Cambiar varios ajustes de la impresora (en la ficha Configuración)

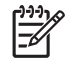

**Nota** Windows XP Professional x64 Edition no funciona con HP Easy Printer Care, por eso no se puede instalar con el instalador de su impresora.

- El servidor Web incorporado, que se ejecuta en la impresora, le permite utilizar un navegador Web en cualquier ordenador para realizar la actualización HP-GL/2 y comprobar los niveles de tinta y el estado de la impresora (consulte Acceso al servidor Web incorporado en la página 9).
- El controlador RTL y HP-GL/2 para Windows es necesario si dispone de la actualización HP-GL/2

# **2 Personalización de la impresora**

# **Encendido y apagado**

**Sugerencia** La impresora cumple con la norma Energy Star y se puede dejar encendida sin que gaste energía. Al dejarla encendida, se mejora el tiempo de respuesta y la fiabilidad general del sistema. Si se deja sin utilizar durante un tiempo determinado (el valor predeterminado es de 30 minutos), la impresora pasa al modo de reposo para ahorrar energía. No obstante, se activa con cualquier interacción con la pantalla del panel frontal y puede reanudar la impresión inmediatamente. Para cambiar la hora del modo de reposo, consulte *Uso de su impresora* en el DVD.

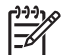

**Nota** En modo de reposo, la impresora se activa de vez en cuando para realizar el servicio de mantenimiento en los cabezales de impresión. Esto evita la necesidad de efectuar largos preparativos después de periodos de inactividad prolongados.

La impresora tiene tres niveles de consumo de energía.

- Conectada: el cable de alimentación está conectado en la parte posterior de la impresora.
- Encendida: el interruptor de la parte posterior de la impresora está en la posición de encendido.
- Activada: la tecla Encender del panel frontal muestra una luz verde.

Si desea encender, apagar o restablecer la impresora, el método normal y recomendado es utilizar la tecla Encender del panel frontal.

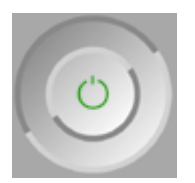

Sin embargo, si planea almacenar la impresora indefinidamente o parece que la tecla Encender no funciona, se recomienda que la apague con la

tecla Encender y que, después, apague también el interruptor de la parte posterior.

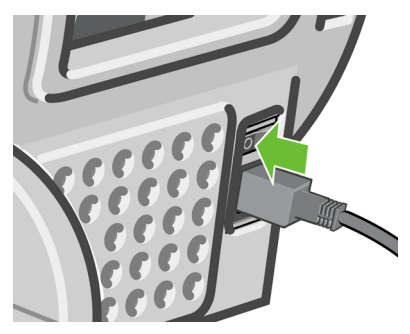

Para encenderla de nuevo, utilice el interruptor de la parte posterior.

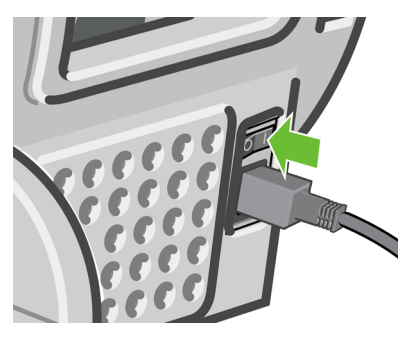

Cuando la impresora se vuelve a encender, tarda unos tres minutos en inicializar, comprobar y preparar los cabezales de impresión. La preparación de los cabezales lleva aproximadamente un minuto y 15 segundos. Sin embargo, cuando la impresora ha estado inactiva durante seis semanas o más, la preparación de los cabezales puede llevar hasta 60 minutos.

**Sugerencia** Se recomienda encarecidamente dejar la impresora encendida o en modo de reposo para evitar el desperdicio de tinta y de tiempo.

# **Acceso a HP Easy Printer Care (Windows) o HP Printer Utility (Mac OS)**

HP Easy Printer Care (Windows) o HP Printer Utility (Mac OS) le permiten administrar la impresora desde un ordenador con una conexión USB y TCP/IP.

- En Windows, inicie HP Easy Printer Care desde el método abreviado del escritorio o desde **Inicio** > **Todos los programas** > **Hewlett-Packard** > **HP Easy Printer Care** > **Iniciar HP Easy Printer Care**. De esta forma se inicia HP Easy Printer Care y se muestran las impresoras instaladas.
- En Mac OS, inicie Mac Printer Utility seleccionando **STARTUP\_DISK** > **Biblioteca** > **Impresoras** > **hp** > **Utilidades** > **HP Printer Utility**. De esta forma se inicia el Selector de impresoras de HP, donde puede agregar la impresora haciendo clic en **Más impresoras**.

Seleccione la impresora y haga clic en **Iniciar utilidad**. Se inicia HP Printer Utility.

Si ha seguido estas instrucciones pero no ha podido completar HP Easy Printer Care (Windows) o HP Printer Utility (Macintosh), consulte *Uso de su impresora* en el DVD.

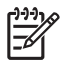

**Nota** Windows XP Professional x64 Edition no funciona con HP Easy Printer Care, por eso no se puede instalar con el instalador de su impresora.

# **Acceso al servidor Web incorporado**

El servidor Web incorporado permite gestionar la impresora de forma remota a través de un navegador Web convencional que se ejecute en un ordenador cualquiera.

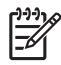

**Nota** Con el fin de utilizar el servidor Web incorporado, deberá disponer de una conexión TCP/IP para la impresora.

Los navegadores siguientes son compatibles con el servidor Web incorporado:

- **•** Internet Explorer 5.5, o posterior, para Windows
- Internet Explorer 5.1, o posterior, para Mac OS X
- Netscape Navigator 6.01, o posterior
- Mozilla 1.5, o posterior
- Mozilla Firefox 1.0, o posterior
- **Safari**

Para acceder al servidor Web incorporado en cualquier ordenador, abra su navegador Web y escriba la dirección de la impresora. Para obtener la dirección de la impresora (que empieza por **http:**) busque en la pantalla de estado del panel frontal.

Listo para papel

http://XXXX11 http://192.168.1.1

Pulse 를 para acceder al menú

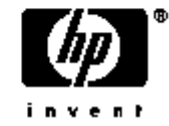

Si ha seguido estas instrucciones pero no puede conectarse al servidor Web incorporado, consulte *Uso de su impresora* en el DVD.

# **3 Manejo del papel**

# **Selección del eje a utilizar**

Asegúrese de que utiliza el eje correcto. Las ilustraciones del procedimiento Carga de un rollo en el eje en la página 11 y del procedimiento Carga de un rollo en la impresora en la página 15 muestran el eje negro. Debe utilizar el eje gris si va a cargar las siguientes categorías y tipos de rollo de papel con más de 36 pulg. (91,5 cm) de ancho.

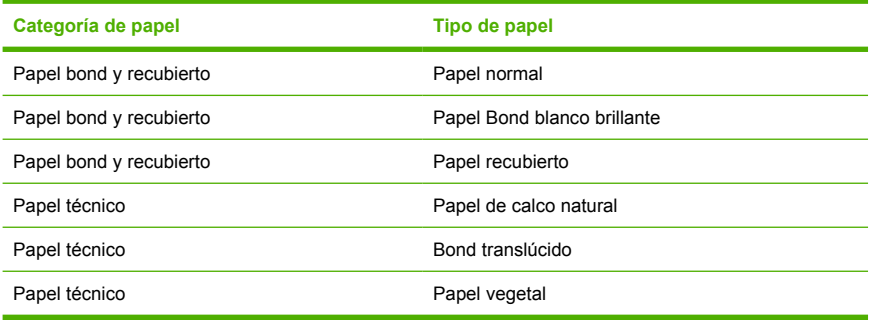

**Sugerencia** Si suele usar varios tipos de papel, podrá cambiar los rollos con mayor rapidez si los carga previamente en ejes diferentes. Se pueden adquirir ejes adicionales (consulte Accesorios en la página 45).

# **Carga de un rollo en el eje**

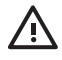

**ADVERTENCIA** Asegúrese de que la bandeja de hojas esté cerrada.

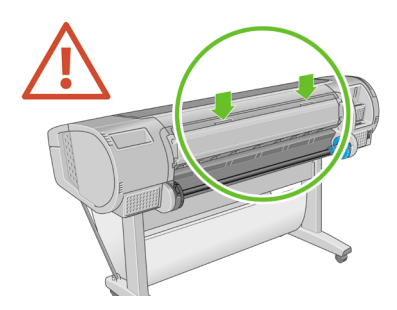

**1.** Retire el extremo derecho del eje de la impresora y después el otro extremo.

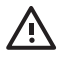

**ADVERTENCIA** No introduzca los dedos en los soportes del eje durante el proceso de extracción.

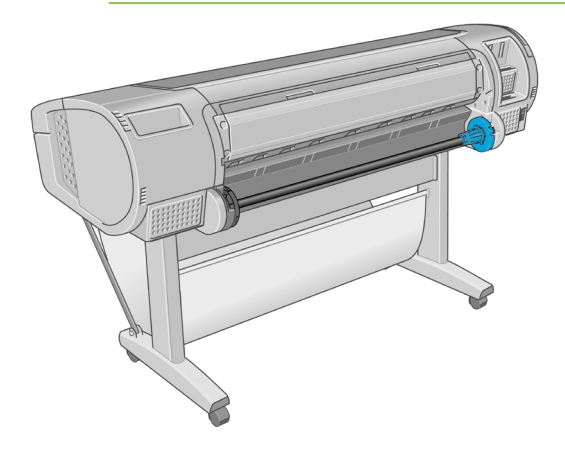

**2.** El eje tiene un tope en cada extremo para evitar que el rollo se mueva. El tope azul se puede quitar para colocar un nuevo rollo y puede ocupar distintas posiciones en el eje para asegurar rollos de papel de diferentes tamaños. Retire el tope de papel azul situado en el extremo del eje.

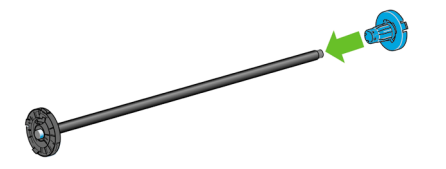

**3.** Si el diámetro del cilindro interior del rollo es de 7,62 cm (3 pulg.), compruebe que se han instalado los adaptadores de cilindros suministrados con la impresora.

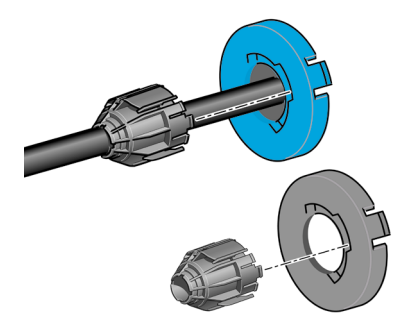

**4.** Si el rollo es largo, ponga el eje en horizontal sobre una mesa y cargue el rollo.

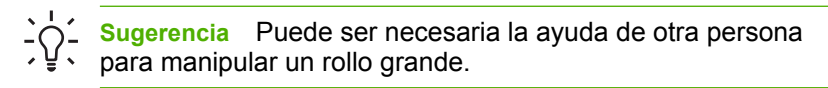

**5.** Cargue el nuevo rollo en el eje. Compruebe que la orientación del papel coincide con la indicada en la figura. De lo contrario, saque el rollo, gírelo 180 grados y vuelva a cargarlo en el eje. Las etiquetas del eje muestran la orientación correcta.

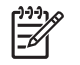

**Nota** Desde la parte posterior de la impresora, el tope azul se inserta en el soporte del lado derecho.

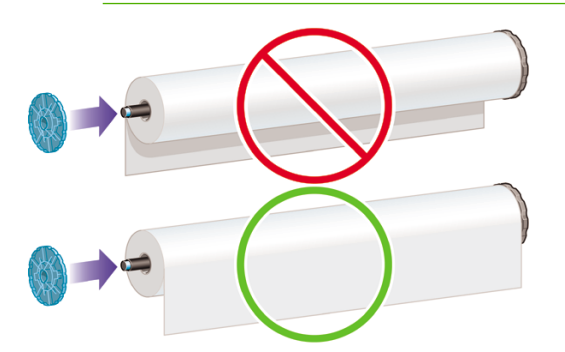

Fije ambos extremos del rollo lo más cerca posible de los topes del eje.

**6.** Coloque el tope de papel azul en el extremo abierto del eje y empújelo hasta que alcance el final del rollo.

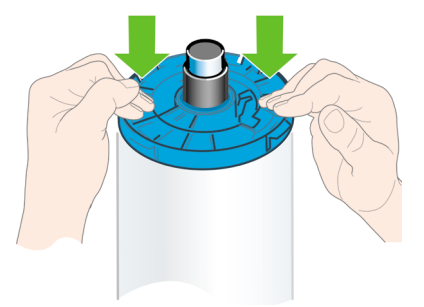

**7.** Asegúrese de empujar todo lo posible el tope de papel azul, hasta que ambos extremos estén contra los topes.

Si suele usar varios tipos de papel, podrá cambiar los rollos con mayor rapidez si los carga previamente en ejes diferentes. Se pueden adquirir ejes adicionales (consulte Accesorios en la página 45).

## **Carga de un rollo en la impresora**

Hay dos maneras de cargar un rollo. Se recomienda el procedimiento de carga fácil.

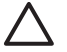

**PRECAUCIÓN** Para comenzar estos procedimientos, debe haber cargado previamente un rollo en el eje. Consulte Carga de un rollo en el eje en la página 11.

### **Procedimiento de carga fácil**

- **1.** Compruebe que esté usando el eje correcto para el tipo de papel, consulte Selección del eje a utilizar en la página 11.
- **2.** Desde detrás de la impresora, coloque el extremo negro del eje en el soporte del lado izquierdo. No inserte el extremo completamente en el soporte del rollo.

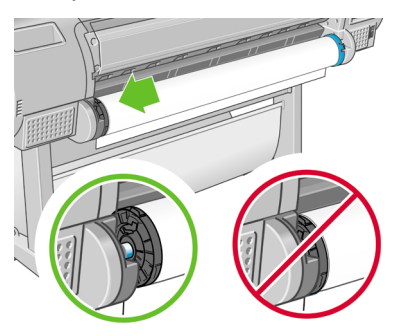

**3.** Coloque el extremo azul del eje en el soporte del lado derecho. Si va a cargar el eje gris, asegúrese de que el lado redondeado de la parte superior del eje esté sobre el soporte del rollo.

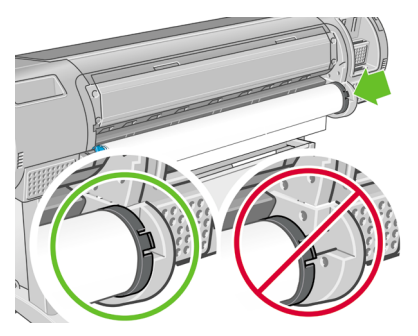

**4.** Con ambas manos, empuje el eje dentro de ambos soportes del rollo al mismo tiempo. El eje queda ajustado en su sitio.

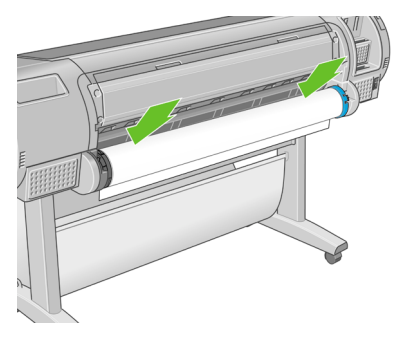

**5.** Si el borde del rollo no es recto o está rasgado (debido a veces a la cinta que se usa para sujetar el final del rollo), tire del papel un poco más allá de la ranura de corte y utilice una cuchilla para cortar un borde recto.

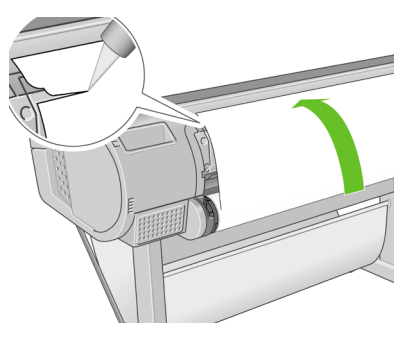

**PRECAUCIÓN** Corte el papel lo más recto posible, ya que el papel torcido no se carga correctamente.

**6.** Inserte el borde del papel en el cargador.

4

**ADVERTENCIA** Tenga cuidado de no poner los dedos en el recorrido del papel en la impresora, ya que podría hacerse daño.

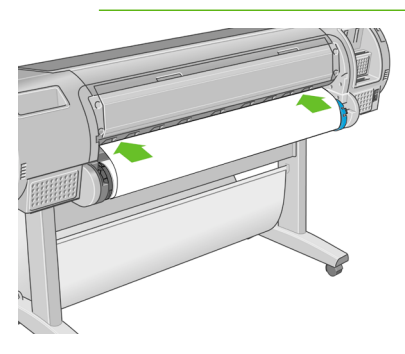

**7.** Gire el eje en el cargador hasta que note resistencia. La impresora detecta el papel y lo carga automáticamente en la impresora.

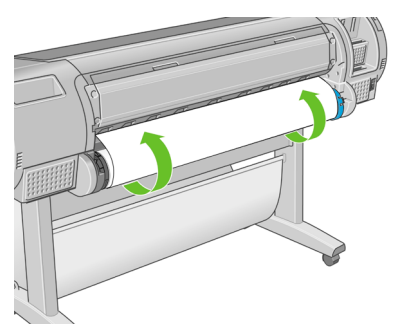

- **8.** Una vez que el papel avanza en la impresora, la pantalla del panel frontal le pregunta si está cargando un rollo o una hoja. Seleccione **Rollo** con las teclas de flecha hacia arriba y hacia abajo y pulse Aceptar.
- **9.** Seleccione la categoría y tipo de papel.

```
Lista de tipos de papel
田 Papel bond y recubierto
田 Papel fotográfico
田 Papel para pruebas
田Material para dibujo
⊞Película
田 Papel técnico
```
**Sugerencia** Si ha cargado un tipo de papel cuyo nombre no aparece en la lista de papel (ni en el controlador ni en el panel frontal), puede elegir un nombre de papel genérico en su lugar. Por ejemplo, si va a cargar papel para acuarela HP o papel para bellas artes Epson, y no encuentra el nombre exacto en la lista de papel, puede elegir **Material para dibujo**.

**10.** La impresora comprueba la alineación y mide el ancho.

- **11.** Observe el panel frontal; allí encontrará instrucciones.
- **12.** Cuando el rollo esté alineado, en el panel frontal se mostrará el mensaje **Preparada** para indicar que la impresora está preparada para imprimir. Si el rollo no está alineado, siga las instrucciones de la pantalla del panel frontal.
- **13.** Si el papel no está bien apretado en el rollo, rebobínelo ligeramente desde el extremo del eje hasta que quede tenso.

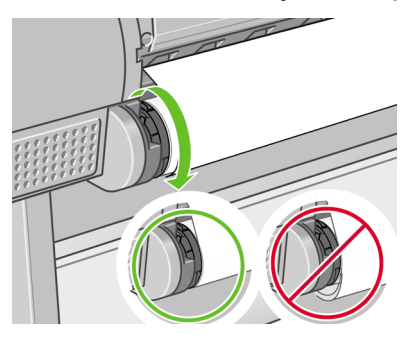

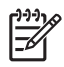

**Nota** Si le surge algún problema inesperado en cualquier etapa del proceso de carga de papel, consulte *Uso de su impresora* en el DVD.

**Sugerencia** Cuando las hojas impresas caen en la cesta, pueden rasgarse o mancharse con tinta de otras hojas. Para evitarlo, recoja las hojas impresas cuando se corten del rollo y no deje que se apilen en la cesta o desactive la cortadora automática, consulte *Uso de su impresora* en el DVD, y utilice la tecla Avanza y corta hoja para liberar la impresión.

#### **Procedimiento del menú Papel**

Como alternativa puede utilizar el menú Papel para iniciar el proceso de carga del papel.

- **1.** Siga los pasos del uno al cinco de Procedimiento de carga fácil en la página 15.
- **2.** Pulse la tecla Menú para volver al menú principal y seleccione el icono del menú Papel

**3.** Seleccione **Carga de papel**.

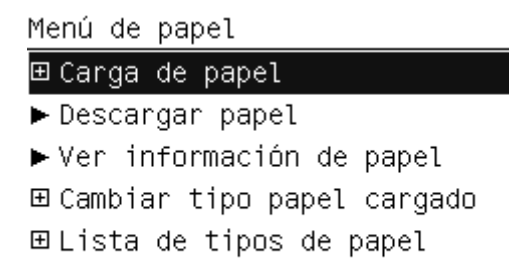

**4.** Seleccione **Carga de papel**.

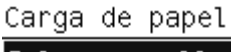

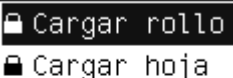

**5.** Seleccione la categoría y tipo de papel.

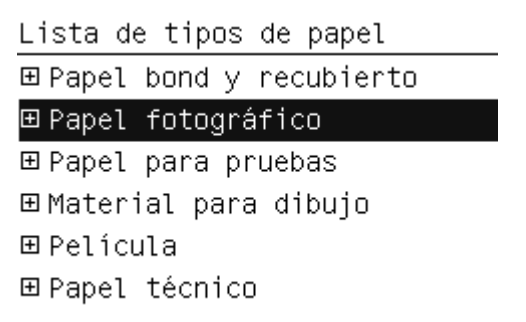

**Sugerencia** Si ha cargado un tipo de papel cuyo nombre no aparece en la lista de papel (ni en el controlador ni en el panel frontal), puede elegir un nombre de papel genérico en su lugar. Por ejemplo, si va a cargar papel para acuarela HP o papel para bellas artes Epson, y no encuentra el nombre exacto en la lista de papel, puede elegir **Material para dibujo**.

- **6.** Continúe con el paso seis del proceso de carga fácil y omita los pasos ocho y nueve.
	- **Sugerencia** Cuando las hojas impresas caen en la cesta, pueden rasgarse o mancharse con tinta de otras hojas. Para evitarlo, recoja las hojas impresas cuando se corten del rollo y no deje que se apilen en la cesta o desactive la cortadora automática, consulte *Uso de su impresora* en el DVD, y utilice la tecla Avanza y corta hoja para liberar la impresión.

## **Descarga de un rollo**

Antes de descargar un rollo, compruebe si hay papel en el rollo o si se ha quedado sin papel, y siga el procedimiento apropiado tal como se describe a continuación.

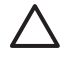

**PRECAUCIÓN** No toque el papel mientras la impresora esté imprimiendo, ya que causará defectos en la calidad de imagen.

#### **Procedimiento de la tecla Descargar papel con papel en rollo**

Si hay papel en el rollo, utilice el procedimiento siguiente.

- **1.** Pulse la tecla Descargar papel en el panel frontal.
- **2.** Cuando se le indique en la pantalla del panel frontal, levante la palanca azul de la izquierda.
- **3.** Cuando se le indique en la pantalla del panel frontal, rebobine ligeramente el papel desde el extremo del eje hasta quitarlo de la impresora.
- **4.** Cuando se le indique en la pantalla del panel frontal, baje la palanca azul.

#### **Procedimiento del menú Papel con papel en rollo**

Si hay papel en el rollo, también puede iniciar el proceso desde el menú Papel del menú principal del panel frontal.

- **1.** Pulse la tecla Menú para volver al menú principal y seleccione el icono del menú Papel
- **2.** Seleccione **Descargar papel**.

Menú de papel 田 Carga de papel  $\blacktriangleright$  Descargar papel ▶ Ver información de papel

田 Cambiar tipo papel cargado

田 Lista de tipos de papel

**3.** Continúe desde el paso dos del proceso de la tecla Descargar papel.

#### **Procedimiento para el rollo de papel**

Si el final del papel no está sujeto al rollo, utilice el siguiente procedimiento.

- **1.** Si ya ha iniciado el proceso de descarga, pulse la tecla Cancelar del panel frontal para cancelar el procedimiento.
- **2.** Levante la palanca azul de la izquierda. Si el panel frontal muestra una advertencia sobre la palanca, ignórela.
- **3.** Extraiga el papel de la impresora. Tire desde cualquier parte donde el papel sea accesible; se recomienda hacerlo desde la parte posterior de la impresora.
- **4.** Baje la palanca azul.
- **5.** Si el panel frontal muestra un mensaje de advertencia, pulse la tecla Aceptar para borrarlo.

### **Carga de una sola hoja**

Hay dos maneras de cargar una hoja. Se recomienda el procedimiento de carga fácil.

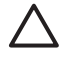

**PRECAUCIÓN** Antes de cargar una hoja, se recomienda descargar cualquier hoja o rollo cargados (consulte Descarga de un rollo en la página 21 y Descarga de una sola hoja en la página 29).

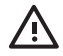

**ADVERTENCIA** Para las hojas de un grosor mayor de 0,5 mm, debe tener detrás de la impresora un espacio igual a la longitud de la hoja.

#### **Procedimiento de carga fácil**

- **1.** Desde la parte frontal de la impresora, abra la bandeja de hojas. Si la hoja es larga, extienda el soporte de la derecha. Si la hoja también es ancha, extienda el soporte de la izquierda.
	- **Sugerencia** Si la bandeja es difícil de abrir, intente abrirla -{}desde detrás de la impresora.

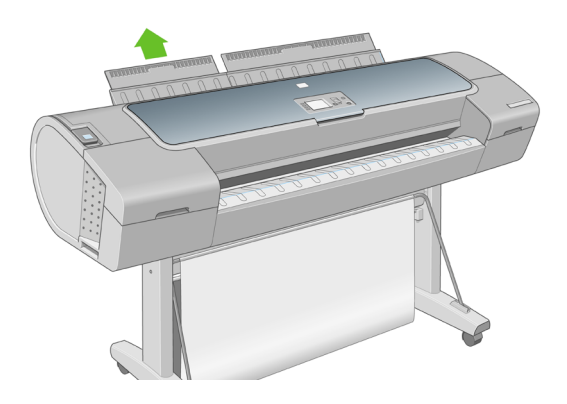

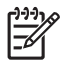

**Nota** Los soportes tienen siete cm y quedan ajustados en su sitio.

**2.** Inserte la hoja en el alimentador. Cargue la hoja alineándola con la línea de carga y empújela lo más posible; con hojas gruesas puede encontrar resistencia. La impresora detecta la hoja en tres segundos. Se inicia una cuenta regresiva en la pantalla del panel frontal.

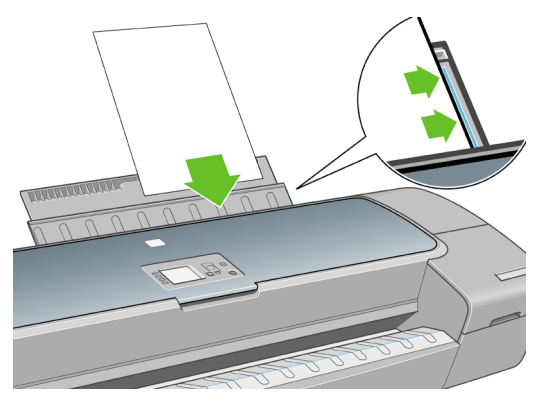

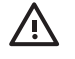

**ADVERTENCIA** Tenga cuidado de no poner los dedos en el recorrido del papel en la impresora, ya que podría hacerse daño.

- **3.** Después de la cuenta regresiva, el papel entra en la impresora. Guíe la hoja hacia la impresora; esto es especialmente importante con los papeles gruesos.
- **4.** La pantalla del panel frontal le pregunta si está cargando un rollo o una hoja. Seleccione **Hoja** con las teclas de flecha hacia arriba y hacia abajo.

**5.** Introduzca la categoría y tipo de papel.

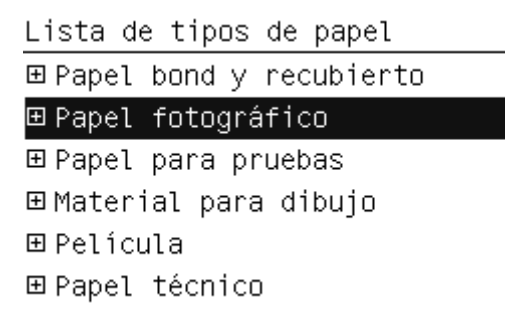

**Sugerencia** Si ha cargado un tipo de papel cuyo nombre no aparece en la lista de papel (ni en el controlador ni en el panel frontal), puede elegir un nombre de papel genérico en su lugar. Por ejemplo, si va a cargar papel para acuarela HP o papel para bellas artes Epson, y no encuentra el nombre exacto en la lista de papel, puede elegir **Material para dibujo**.

**6.** La impresora comprueba la alineación y mide la hoja.

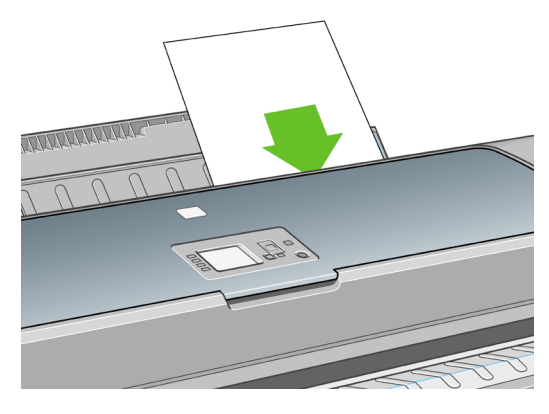

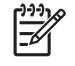

**Nota** Dependiendo de la longitud de la hoja, sale por la parte frontal de la impresora.

**7.** Si el papel se ha cargado correctamente, en el panel frontal se mostrará el mensaje **Preparada** para indicar que la impresora está preparada para imprimir. Si el papel no está recto, siga las instrucciones de la pantalla del panel frontal.

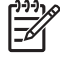

**Nota** Cuando se carga correctamente, la hoja está en la parte posterior de la impresora.

**Nota** Si le surge algún problema inesperado en cualquier etapa del proceso de carga de papel, consulte *Uso de su impresora* en el DVD.

#### **Procedimiento del menú Papel**

Como alternativa puede utilizar el menú Papel para iniciar el proceso de carga del papel.

- **1.** Realice el paso uno del procedimiento de carga fácil.
- **2.** Pulse la tecla Menú para volver al menú principal y seleccione el icono

del menú Papel

Menú principal

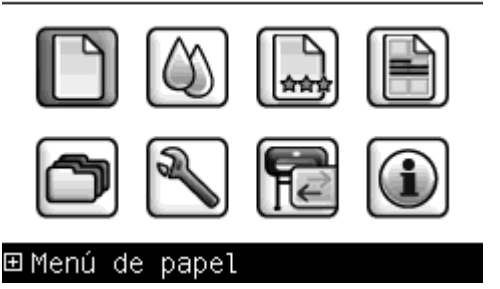

**3.** Seleccione **Carga de papel**.

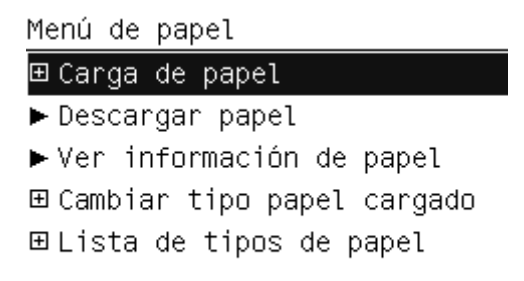

**4.** Seleccione **Cargar hoja**.

Carga de papel

**≙**Cargar rollo

**≙** Cargar hoja

**5.** Seleccione la categoría y tipo de papel.

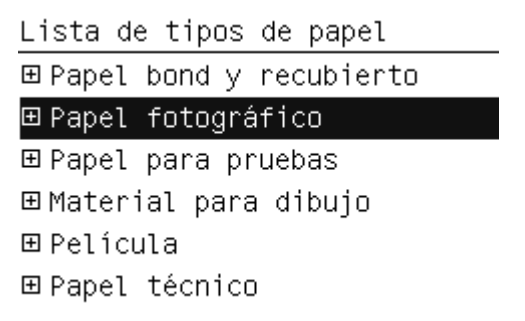

**Sugerencia** Si ha cargado un tipo de papel cuyo nombre no aparece en la lista de papel (ni en el controlador ni en el panel frontal), puede elegir un nombre de papel genérico en su lugar. Por ejemplo, si va a cargar papel para acuarela HP o papel para bellas artes Epson, y no encuentra el nombre exacto en la lista de papel, puede elegir **Material para dibujo**.

**6.** Continúe con el paso dos del procedimiento de carga fácil y omita los pasos cuatro y cinco.

### **Descarga de una sola hoja**

Para descargar una hoja sin imprimir, utilice la tecla Descargar papel o el procedimiento del menú Papel.

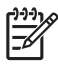

**Nota** Para descargar una sola hoja después de la impresión, simplemente tire de la hoja que está libre en la parte frontal de la impresora.

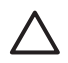

**PRECAUCIÓN** No toque el papel mientras la impresora esté imprimiendo, ya que causará defectos en la calidad de imagen.

### **Procedimiento de la tecla Descargar papel**

- **1.** Pulse la tecla Descargar papel en el panel frontal.
- **2.** La hoja se descarga por la parte frontal de la impresora; puede recogerla o dejar que caiga en la cesta.

### **Procedimiento del menú Papel**

También puede descargar una hoja desde el menú Papel.

**1.** Pulse la tecla Menú para volver al menú principal y seleccione el icono

del menú Papel

Menú principal

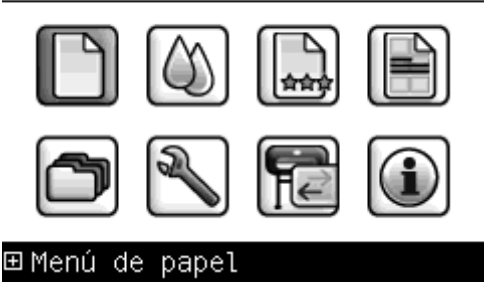

**2.** Seleccione **Descargar papel**. La hoja se descarga por la parte frontal de la impresora; puede recogerla o dejar que caiga en la cesta.

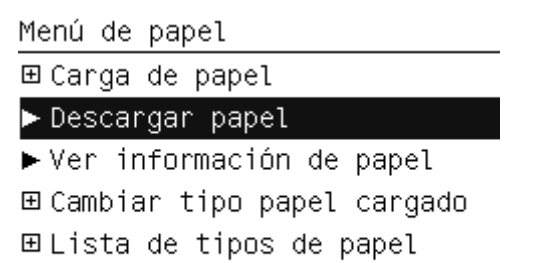
# **4 Impresión**

# **Selección de la calidad de impresión**

La impresora tiene varias opciones de calidad porque la impresión de gran calidad requiere cierta pérdida de velocidad, mientras que la impresión rápida implica cierta reducción de la calidad.

Por lo tanto, el selector de calidad de impresión estándar es un deslizador que le permite elegir entre calidad y velocidad.

Opcionalmente, puede seleccionar entre las opciones personalizadas: **Óptima**, **Normal** y **Rápida**. También existen tres opciones personalizadas suplementarias que pueden influir en la calidad de impresión: **Detalle máximo**, **Más pasadas** y **Mejora de satinado**. Consulte *Uso de su impresora* en el DVD.

**Nota** En el cuadro de diálogo del controlador para Windows, la resolución de procesamiento del trabajo se muestra en el cuadro de diálogo Opciones de calidad de impresión personalizadas. En el cuadro de diálogo Imprimir de Mac OS, aparece en el panel de **Resumen**.

Puede seleccionar las opciones de calidad de impresión de las maneras siguientes:

- **En el cuadro de diálogo del controlador para Windows:** vaya a la ficha **Papel/Calidad** y observe la sección Calidad de impresión. Si elige **Opciones estándar**, aparecerá un deslizador sencillo con el que puede seleccionar velocidad o calidad. Si selecciona **Opciones personalizadas**, aparecerán las opciones más específicas descritas anteriormente.
- **En el cuadro de diálogo Imprimir de Mac OS:** vaya al panel **Tipo de papel/Calidad** y seleccione **Papel**. Si elige opciones de calidad **Estándar**, aparecerá un deslizador sencillo con el que podrá seleccionar velocidad o calidad. Si elige las opciones de calidad **Personalizada**, aparecerán las opciones más específicas descritas anteriormente.
- Si utiliza el panel frontal: seleccione el icono de menú Configuración y, a continuación, **Preferencias de impresión** > **Calidad de**

**impresión**. Esta opción sólo está disponible con la actualización HP-GL/2.

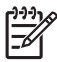

**Nota** Si ha establecido la calidad de impresión desde su ordenador, se omitirá la configuración de calidad de impresión en el panel frontal.

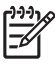

**Nota** No podrá modificar la calidad de impresión de las páginas que la impresora está recibiendo o ya haya recibido (incluso si no se han comenzado a imprimir todavía).

# **Selección del tamaño de papel**

El tamaño del papel se puede especificar de varios modos.

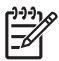

**Nota** El tamaño de papel especificado aquí debe ser el tamaño de papel en el que se ha creado el documento. Es posible cambiar la escala del documento a un tamaño diferente para la impresión. Consulte *Uso de su impresora* en el DVD.

- **En el cuadro de diálogo del controlador para Windows:** seleccione la ficha **Papel/Calidad** y, a continuación, **Tamaño del documento**.
- **En el cuadro de diálogo Configurar página de Mac OS:** seleccione su impresora en el menú emergente **Formato para** y, a continuación, **Tamaño de papel**.
- **Si utiliza el panel frontal:** seleccione el icono de menú Configuración

 y, a continuación, **Preferencias de impresión** > **Papel** > **Seleccionar tamaño de papel**. Esta opción sólo está disponible con la actualización HP-GL/2.

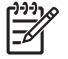

**Nota** Si ha establecido el tamaño del papel desde su ordenador, se omitirá la configuración de calidad de impresión en el panel frontal.

Para elegir un tamaño de papel no estándar que no aparece en la lista de tamaños de papel:

- En Windows, hay dos maneras diferentes:
	- En el cuadro de diálogo del controlador, seleccione **Personalizar** en la lista de tamaño de papel de la ficha **Papel/ Calidad** y, a continuación, especifique las dimensiones del papel y haga clic en **Guardar** para guardar el nuevo tamaño de papel. Para ver el nuevo tamaño personalizado en la lista de tamaños personalizados, tendrá que salir de las propiedades de la impresora, volver a entrar y utilizar el botón **Más**.
	- En el menú **Inicio**, seleccione **Impresoras y faxes** y, a continuación, en el menú **Archivo**, seleccione **Propiedades del servidor**. En la ficha **Formularios**, active la casilla **Crear un nuevo formulario**, especifique el nombre y dimensiones del nuevo formulario y, a continuación, haga clic en **Guardar formulario**.
- En Mac OS X 10.4, seleccione **Tamaño del papel** > **Gestionar tamaños personalizados** en el cuadro de diálogo Configurar página.
- En Mac OS X 10.2 o 10.3, seleccione **Configuración** > **Tamaño de papel personalizado** en el cuadro de diálogo Configurar página.

### **Selección de opciones de márgenes**

De manera predeterminada, la impresora deja 5 mm de margen entre los bordes de la imagen y los del papel (17 mm en el pie de página de una hoja de papel). Sin embargo, este comportamiento puede cambiarse de varias maneras.

- **En el cuadro de diálogo del controlador para Windows:** seleccione la ficha **Papel/Calidad** y, a continuación, el botón **Diseño**.
- **En el cuadro de diálogo Imprimir de Mac OS:** seleccione el panel **Tipo de papel/Calidad** y, a continuación, **Diseño**.

Aparecerán al menos algunas de las opciones siguientes.

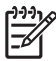

**Nota** En Mac OS, las opciones de márgenes disponibles dependen del tamaño de papel seleccionado en el cuadro de diálogo Configurar página. Por ejemplo, para la impresión sin bordes debe seleccionar un nombre de tamaño de papel que incluya las palabras "sin márgenes".

- **Estándar**. La imagen se imprimirá en una página del tamaño seleccionado, con un margen estrecho entre los bordes de la imagen y los del papel. La imagen debe ser lo bastante pequeña para caber dentro de los márgenes.
- **Extragrande**. La imagen se imprimirá en una página ligeramente mayor que el tamaño seleccionado. Si corta los márgenes, quedará una página del tamaño seleccionado, sin márgenes entre la imagen y los bordes del papel.
- **Recortar contenido en márgenes**. La imagen se imprimirá en una página del tamaño seleccionado, con un margen estrecho entre los bordes de la imagen y los del papel. En este caso, si la imagen es del mismo tamaño que la página, la impresora asume que los bordes externos de la imagen son blancos o no tienen importancia, y no es necesario imprimirlos. Esto puede resultar útil cuando la imagen ya contiene un borde.
- Sin bordes. La imagen se imprimirá en una página del tamaño seleccionado, sin márgenes. La imagen se amplía ligeramente para garantizar que no quede margen entre los bordes de la imagen y los del papel. Si selecciona **Automáticamente por la impresora (Automatically by Printer)**, esta ampliación se realiza automáticamente. Si selecciona **Manualmente en la aplicación (Manually in Application)**, debe seleccionar un tamaño de página personalizado ligeramente mayor que la página en la que va a imprimir. Consulte también *Uso de su impresora* en el DVD.

### **Impresión con métodos abreviados**

El controlador de la impresora proporciona muchas opciones que se pueden establecer en valores diferentes cuando se imprime un trabajo determinado. Un método abreviado de impresión almacena los valores de todas estas opciones que son apropiados para un tipo de trabajo determinado, de modo que se pueden establecer todos con un solo clic. Algunos ajustes (como tamaño de papel, origen del papel y orientación) pueden ser anulados por los valores que proporciona la aplicación.

Para utilizar un método abreviado, seleccione la ficha **Método abreviado de impresión** en el cuadro de diálogo del controlador para Windows.

**Nota** Los métodos abreviados sólo están disponibles en Windows.

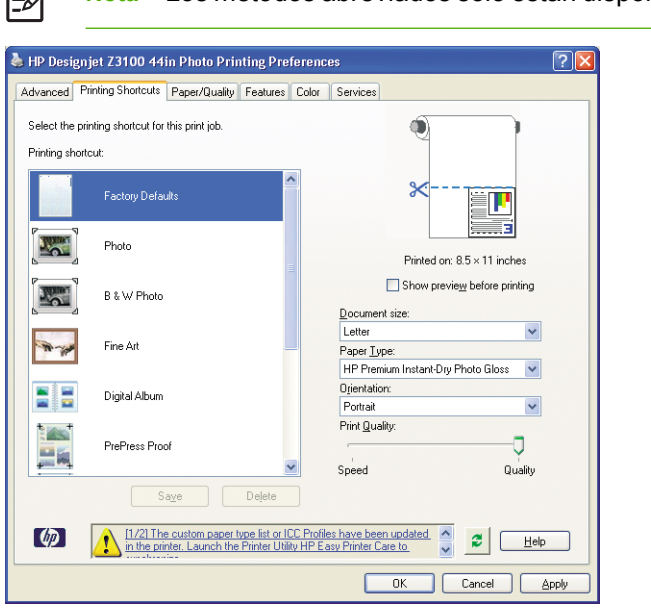

Aparecerá una lista de métodos abreviados disponibles; seleccione el que mejor se adapte al tipo de trabajo que desea imprimir.

Las opciones del controlador quedarán ajustadas al trabajo. Puede imprimir inmediatamente o examinar los ajustes para comprobar si son los adecuados. Si lo desea, puede seleccionar un método abreviado y, a continuación cambiar algunos de sus ajustes manualmente.

**Sugerencia** Compruebe al menos los ajustes que aparecen en la ficha **Métodos abreviados de impresión**: tamaño del documento, orientación, etc.

El método abreviado Configuración predeterminada de fábrica contiene los ajustes predeterminados de la impresora. Cuando hace clic en él, establece todas las opciones en sus valores predeterminados.

 $1^{111}$ 

Los métodos abreviados de impresión se pueden personalizar para ajustarlos a sus necesidades concretas. Para crear su propio método abreviado:

- **1.** Seleccione el método abreviado que mejor satisfaga sus requisitos.
- **2.** Cambie cualquier valor en la ficha **Métodos abreviados de impresión** u otras fichas.
- **3.** Guarde el nuevo método abreviado de impresión.

Si más adelante decide que ya no necesita un método abreviado, puede eliminarlo.

### **Vista previa de una impresión**

La vista previa de una impresión en pantalla permite comprobar el diseño antes de imprimir, lo que puede contribuir a evitar el desperdicio de papel y tinta en una impresión incorrecta.

- Para presentar una impresión previamente en Windows, hay dos opciones:
	- Utilice la opción de vista previa de la aplicación.

● Active la opción **Mostrar vista previa antes de imprimir**, que puede encontrar en la ficha **Métodos abreviados de impresión** del controlador, ficha **Papel/Calidad** y ficha **Características**. La vista previa se muestra antes de imprimir; puede comprobar los ajustes de impresión y el diseño de la imagen y, a continuación, hacer clic en **Imprimir** para continuar con la impresión o en **Cancelar** para cancelar el trabajo.

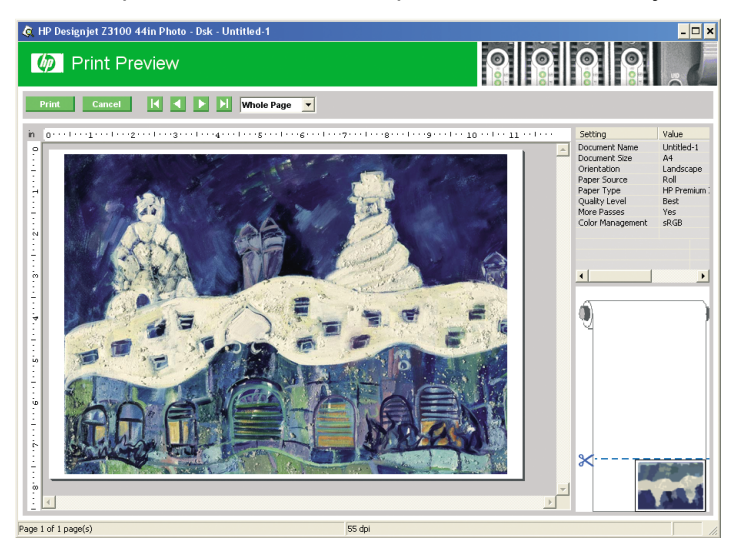

- Para presentar una impresión previamente en Mac OS, hay tres opciones:
	- Utilice la opción de vista previa de la aplicación.
	- Haga clic en el botón **Vista previa** en la parte inferior del cuadro de diálogo Imprimir. Ésta es la vista previa básica que proporciona Mac OS.

● Haga clic en el botón **PDF** en la parte inferior del cuadro de diálogo Imprimir, después haga clic en **Vista previa de HP**. Esto proporciona una vista previa con más características, como la posibilidad de cambiar el tamaño de papel, el tipo de papel y la calidad de impresión, y de girar la imagen. Consulte a continuación:

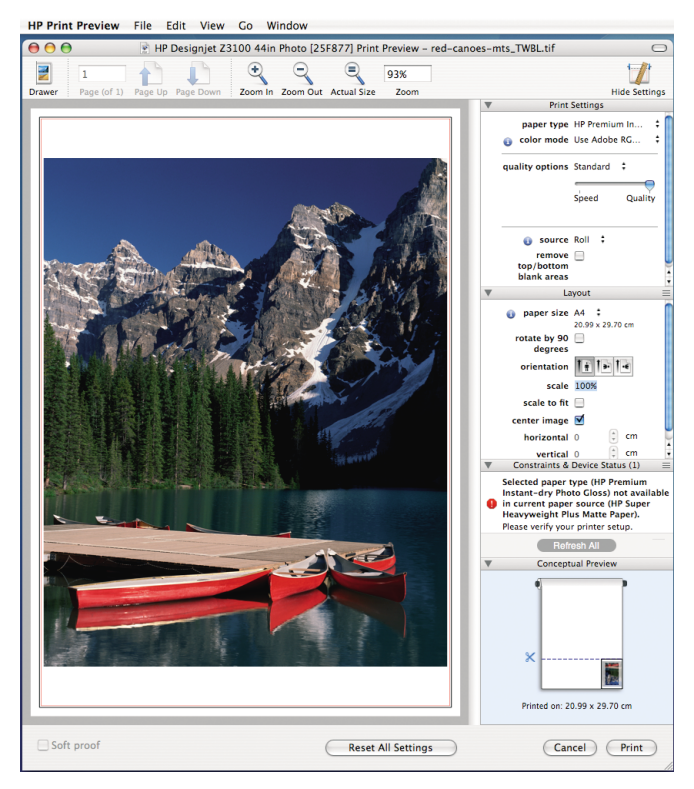

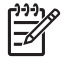

**Nota** Vista previa de HP no está disponible si se utiliza Adobe InDesign, Adobe Illustrator, Adobe Reader o Apple Aperture.

# **5 Administración del color**

# **Calibración del color**

La calibración del color permite a la impresora producir colores consistentes con los cabezales, tintas y tipo de papel específicos que esté utilizando, y bajo sus condiciones ambientales particulares. Después de la calibración del color, podrá obtener impresiones idénticas en dos impresoras diferentes situadas en lugares diferentes.

La calibración debe realizarse en cualquiera de las situaciones siguientes:

- Siempre que se sustituya un cabezal de impresión.
- Siempre que se introduzca un nuevo tipo de papel que no se haya calibrado con el conjunto de cabezales actual.
- Siempre que se haya realizado cierto número de impresiones desde la última calibración.
- Cuando la impresora haya estado apagada durante un largo período de tiempo
- Siempre que las condiciones ambientales (temperatura y humedad) cambien significativamente.

Normalmente la impresora le recuerda con una alerta si necesita realizar la calibración del color, a menos que haya desactivado las alertas. Sin embargo, si las condiciones ambientales cambian, la impresora no lo percibirá.

Puede verificar el estado del color de la calibración de un papel que esté acualmente cargado en cualquier momento pulsando la tecla Ver

información de papel en el panel frontal. El estado puede ser uno de los siguientes:

PENDIENTE: el papel no se ha calibrado.

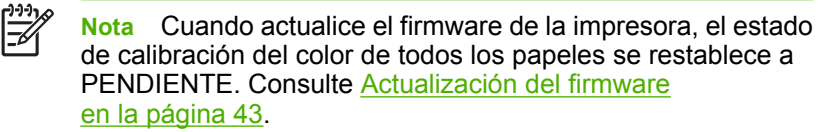

- OBSOLETA: el papel se ha calibrado, pero la calibración no está actualizada por alguno de los motivos mencionados anteriormente, y debería volverse a calibrar.
- HECHO: el papel se ha calibrado y la calibración está actualizada.
- INACTIVA: este papel no se puede calibrar.

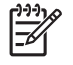

**Nota** La calibración del color no se puede realizar en papel normal, ni en material transparente.

Asimismo, puede comprobar el estado de la calibración del color utilizando HP Easy Printer Care (Windows) o HP Printer Utility (Mac OS).

Debe calibrar un tipo de papel antes de crear el perfil de color correspondiente; sin embargo, puede volver a calibrarlo más adelante sin necesidad de volver a crear el perfil.

Puede iniciar la calibración del color de las siguientes maneras:

- Desde la alerta de la impresora que recomienda la calibración.
- Desde HP Color Center: seleccione **Calibrar la impresora**.
- En el panel frontal: seleccione el icono de menú Mantenimiento de

calidad de la imagen y, a continuación, **Calibrar color**

El proceso de calibración es totalmente automático y se puede realizar de forma desatendida después de cargar el papel del tipo que se desea calibrar, que debe ser A4, Carta o un tamaño mayor.

El proceso lleva unos 8 ó 10 minutos y consta de los pasos siguientes.

**1.** Se imprime un diagrama de prueba de calibración que contiene parches de cada tinta que se utiliza en la impresora.

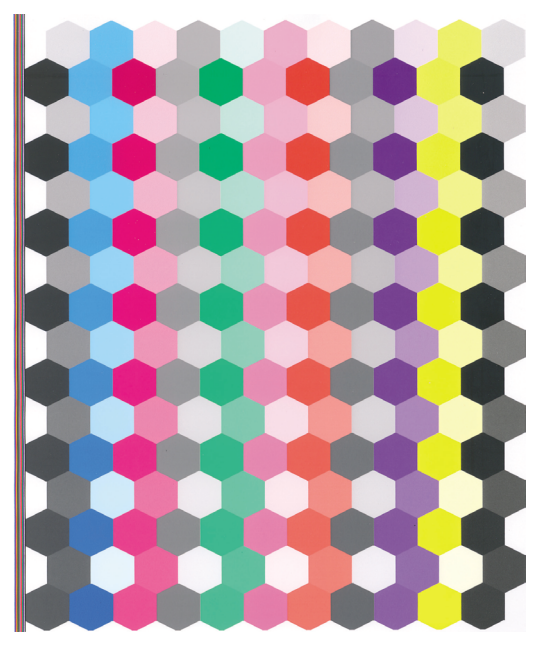

- **2.** El gráfico de prueba se deja secar durante un periodo de tiempo según el tipo de papel, de forma que los colores tengan tiempo de estabilizarse.
- **3.** El diagrama de prueba se escanea y se mide utilizando el espectrofotómetro incorporado de HP.
- **4.** A partir de las mediciones realizadas por el espectrofotómetro, la impresora calcula los factores de corrección necesarios que deben aplicarse para obtener una impresión de color consistente en ese tipo de papel. También calcula la cantidad máxima de cada tinta que puede aplicarse al papel.

# **6 Mantenimiento de la impresora**

# **Limpieza del exterior de la impresora**

Limpie el exterior de la impresora y todas las partes de la misma que suela tocar como parte del manejo normal con una esponja húmeda o un paño suave y un producto de limpieza doméstico suave, como jabón líquido no abrasivo.

**ADVERTENCIA** Para evitar descargas eléctricas, asegúrese de que la impresora esté apagada y desenchufada antes de proceder a su limpieza. Impida que el agua penetre en el interior de la impresora.

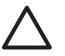

**PRECAUCIÓN** No utilice productos de limpieza abrasivos.

# **Mantenimiento de los cartuchos de tinta**

Durante el tiempo de vida normal de un cartucho, no se requiere un mantenimiento específico. Sin embargo, para mantener la mejor calidad de impresión, debe sustituir un cartucho cuando alcanza su fecha de caducidad. El panel frontal de la impresora le notifica cuando un cartucho alcanza su fecha de caducidad.

También puede comprobar la fecha de caducidad de un cartucho en cualquier momento; consulte *Uso de su impresora* en el DVD.

### **Actualización del firmware**

Las distintas funciones de la impresora se controlan a través del software de la misma, también llamado firmware.

Hewlett-Packard lanza de vez en cuando actualizaciones de firmware. Estas actualizaciones aumentan la funcionalidad de la impresora y mejoran sus características.

Las actualizaciones de firmware se pueden descargar de Internet e instalarse en la impresora de las maneras siguientes; puede elegir la que resulte más adecuada.

- Con HP Easy Printer Care en Windows, seleccione la impresora, la ficha **Asistencia** y **Actualizar firmware**.
- Con HP Printer Utility en Mac OS, seleccione **Asistencia** y **Actualizar firmware**.
- Con el servidor Web incorporado de la impresora, seleccione la ficha **Configuración** y **Actualizar firmware**.

En cada caso, siga las instrucciones que aparecen en la pantalla para descargar el archivo de firmware y almacenarlo en su disco duro. A continuación seleccione el archivo descargado y haga clic en **Actualizar**.

Si el proceso de carga del archivo de firmware en la impresora se ralentiza en exceso, podría deberse a que está utilizando un servidor proxy. En ese caso, pruebe a omitir el servidor proxy y acceda directamente al servidor Web incorporado.

- En Internet Explorer 6 para Windows, vaya a **Herramientas** > **Opciones de Internet** > **Conexiones** > **Configuración de LAN**, y active la casilla **No usar servidor proxy para direcciones locales**. Para obtener un control más preciso, también puede hacer clic en el botón **Opciones avanzadas** y agregar la dirección IP de la impresora a la lista de excepciones para las que el servidor proxy no se puede utilizar.
- En Safari para Mac OS, vaya a **Safari** > **Preferences (Preferencias)** > **Advanced (Opciones avanzadas)** y haga clic en el botón **Proxier (Servidores proxy): Change Settings (Cambiar configuración)**. Agregue la dirección IP de la impresora o su nombre de dominio a la lista de excepciones, para las que el servidor proxy no se puede utilizar.

El firmware incluye un conjunto de los perfiles de papel de uso más común. Se pueden descargar perfiles de papel adicionales por separado; consulte *Uso de su impresora* en el DVD.

# **7 Accesorios**

# **Cómo pedir suministros y accesorios**

Hay dos maneras alternativas de pedir suministros o accesorios para la impresora:

- Visite http://www.hp.com/go/designjetz3100\_order/ en la Web.
- Póngase en contacto con los servicios de Asistencia técnica de HP (consulte Póngase en contacto con la Asistencia técnica de HP en la página 67).

El resto de este capítulo enumera los suministros y accesorios disponibles, y sus números de referencia.

#### **Pedido de suministros de tinta**

Se pueden pedir los siguientes suministros de tinta de la impresora.

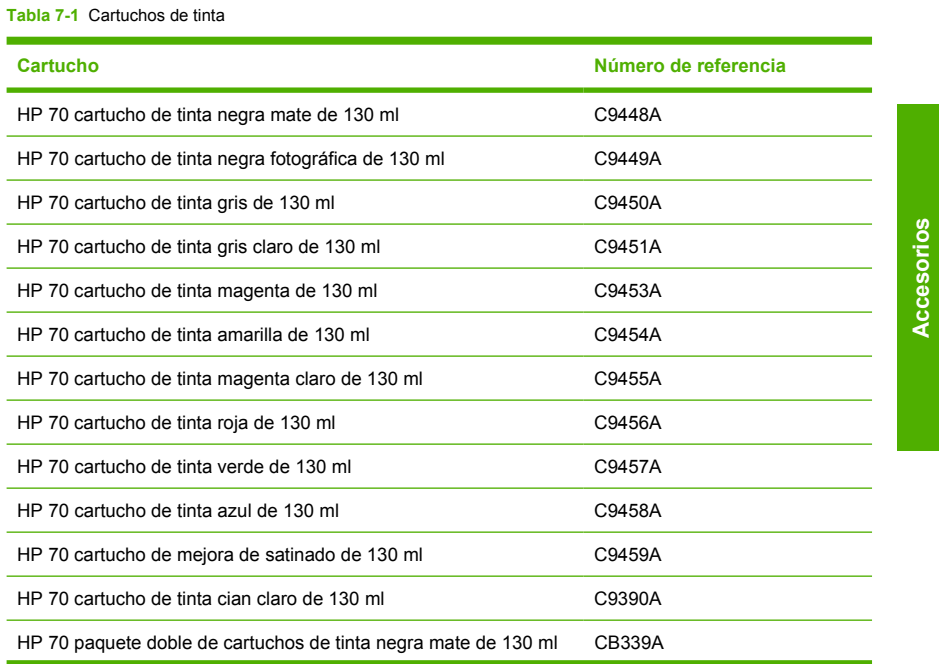

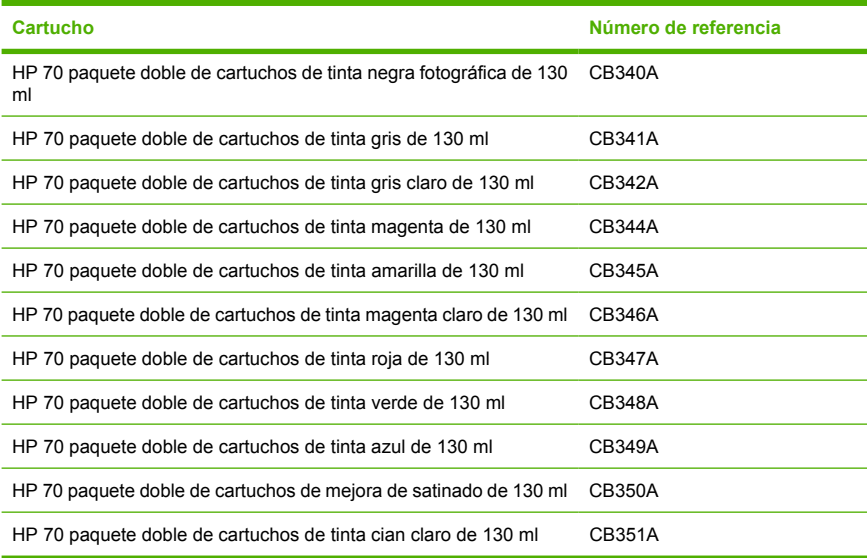

#### **Tabla 7-1** Cartuchos de tinta (continuación)

**Tabla 7-2** Cabezales de impresión

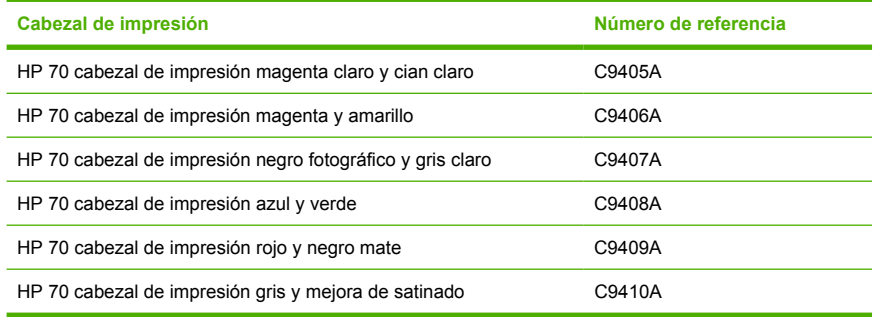

#### **Pedido de papel**

Las siguientes categorías de papel están disponibles actualmente para su uso con la impresora.

- Papel fotográfico HP
- Material para dibujo HP
- Papel para pruebas HP
- Material para rótulos y anuncios de HP
- **•** Material retroiluminado de HP
- Material autoadhesivo y laminado de HP
- Papel bond y recubierto de HP

Probablemente, algunos tipos de papel cambien con el transcurso del tiempo. Para obtener detalles completos y la información más reciente, consulte http://www.hp.com/go/designjet/supplies/.

#### **Tipos de papel no recomendados**

En muchos casos, puede utilizar con su impresora tipos de papel que no son compatibles con HP. Sin embargo, es probable que los siguientes tipos de papel no den resultados satisfactorios:

- Papel fotográfico expansible
- Papel para folletos

#### **Pedido de accesorios**

Se pueden pedir los siguientes accesorios de la impresora.

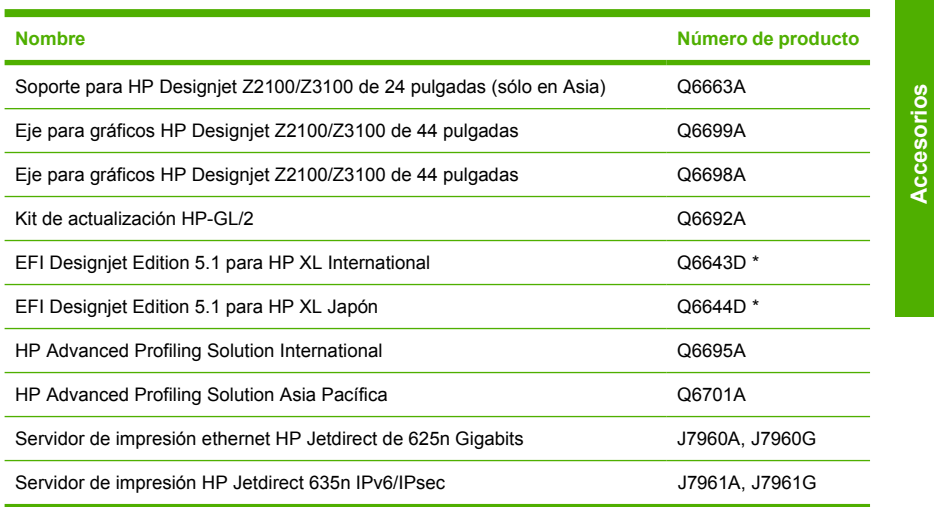

\* Una actualización gratuita y descargable para EFI Designjet Edition 5.1 estará disponible para sacar el máximo provecho de la Impresora fotográfica HP Designjet serie Z3100. Consulte http://www.hp.com/go/ designjet/.

# **8 Solución de problemas con el papel**

# **El papel se ha atascado**

Cuando se produce un atasco de papel, normalmente aparece el mensaje **Probable atasco de papel** en la pantalla del panel frontal.

**1.** Apague la impresora en el panel frontal y también en la parte posterior.

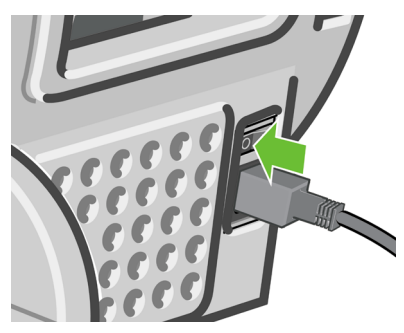

**2.** Abra la ventana.

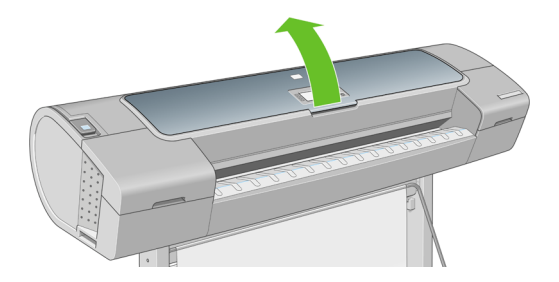

**3.** Intente apartar el carro de cabezales de impresión.

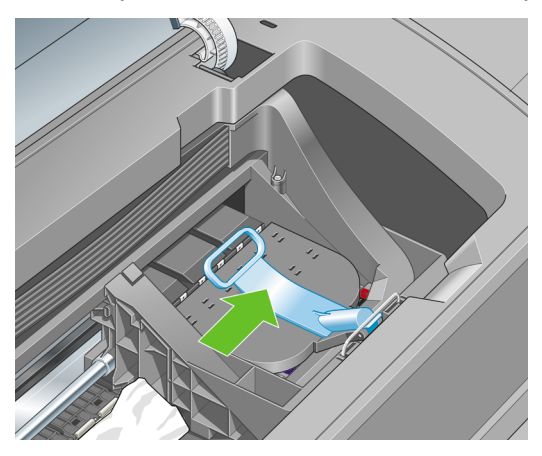

**4.** Levante la palanca azul tanto como pueda.

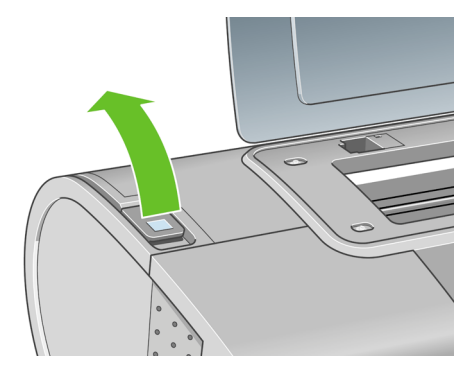

**5.** Extraiga con cuidado todo el papel atascado que haya en la parte superior de la impresora tirando de él hacia fuera.

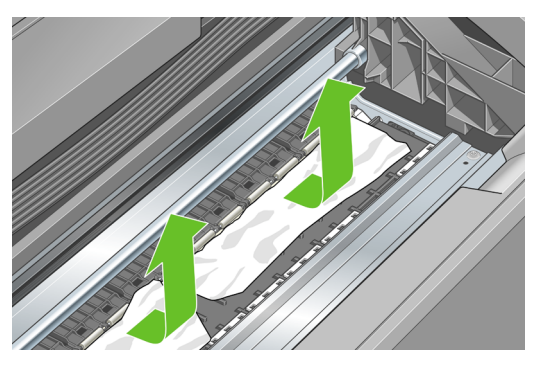

**6.** Sitúese detrás de la impresora y rebobine el rollo o tire de la hoja cortada desde la impresora. Si no puede ver el papel, vuelva delante de la impresora y quítelo de la bandeja de salida.

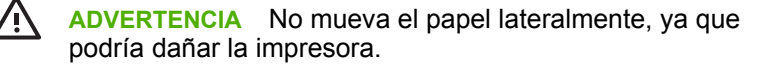

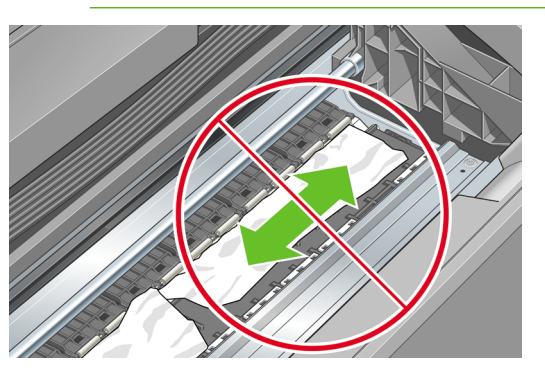

**7.** Retire con cuidado todos los trozos de papel.

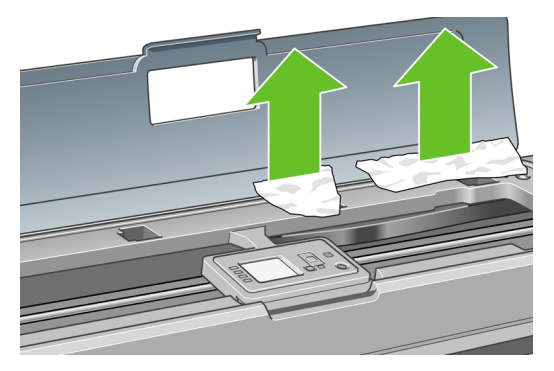

**8.** Baje la palanca azul.

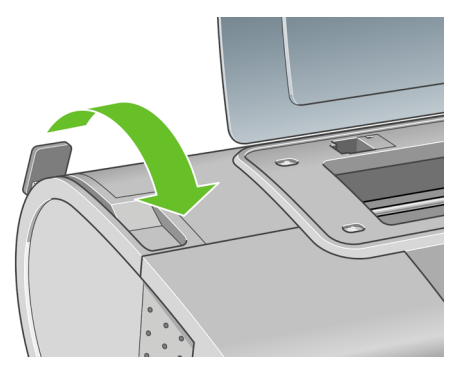

**9.** Cierre la ventana transparente.

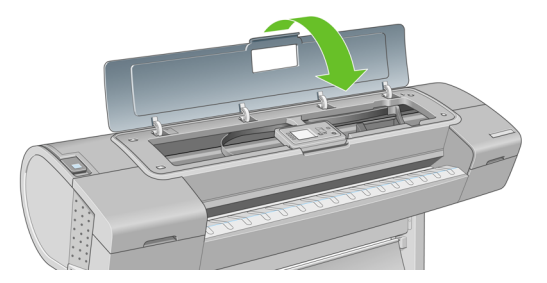

**10.** Encienda la impresora.

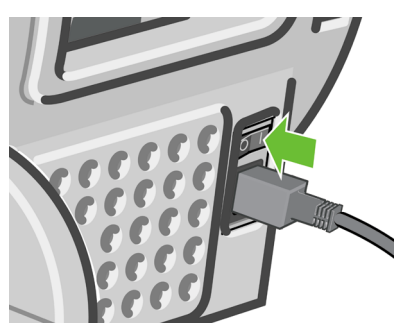

11. Vuelva a cargar el rollo o cargue otra hoja. Consulte Carga de un rollo en la impresora en la página 15 o Carga de una sola hoja en la página 23.

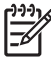

**Nota** Si piensa que aún hay papel que produce una obstrucción en la impresora, reinicie el procedimiento y retire con cuidado todos los trozos de papel.

#### 54 Capítulo 8 Solución de problemas con el papel ESWW

# **9 Solución de problemas de calidad de impresión**

# **Consejos generales**

Cuando tenga problemas de calidad de impresión:

- Para obtener un rendimiento óptimo de su impresora, utilice únicamente consumibles y accesorios auténticos del fabricante, cuya fiabilidad y rendimiento se han sometido a pruebas exhaustivas que garantizan un rendimiento sin incidencias e impresiones de máxima calidad. Para obtener información detallada de los papeles recomendados, consulte Pedido de papel en la página 46.
- Asegúrese de que el tipo de papel seleccionado en el panel frontal es el mismo tipo de papel cargado en la impresora. Para comprobar esto, utilice la tecla Ver información de papel en el panel frontal. Al mismo tiempo, compruebe que el tipo de papel se ha calibrado. Asegúrese también de que el tipo de papel seleccionado en el software es el mismo que el tipo de papel cargado en la impresora.

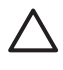

**PRECAUCIÓN** Si ha seleccionado un tipo de papel incorrecto, podría obtener una impresión de baja calidad y colores incorrectos, e incluso podría dañar los cabezales de impresión.

- Compruebe que está utilizando los ajustes de calidad de impresión más adecuados para sus fines (consulte Impresión en la página 31). Es posible que la calidad de impresión disminuya si ha movido el deslizador de calidad de impresión al extremo de la escala 'Velocidad' o si ha establecido el nivel de calidad personalizado como **Rápida**.
- Compruebe que las condiciones ambientales (temperatura, humedad) se encuentran en el rango recomendado. Consulte *Uso de su impresora* en el DVD.
- Compruebe que los cartuchos de tinta y los cabezales de impresión no hayan excedido la fecha de caducidad: (consulte Mantenimiento de los cartuchos de tinta en la página 43).
- Evite tocar el papel mientras la impresora esté imprimiendo.

# **Líneas horizontales que cruzan la imagen (bandas)**

Si en la imagen impresa aparecen líneas horizontales como se muestra en la imagen (el color puede variar):

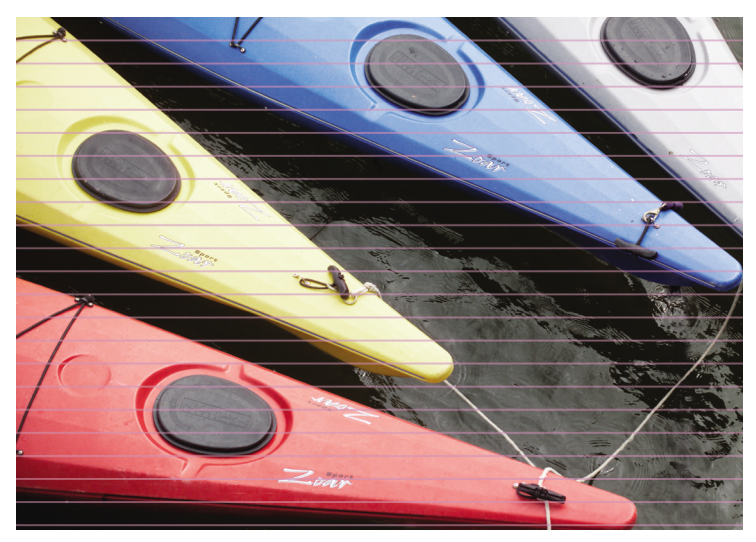

- **1.** Compruebe que el tipo de papel cargado corresponde al tipo de papel seleccionado en el panel frontal y en el software. Para comprobarlo en el panel frontal, utilice la tecla Ver información de papel.
- **2.** Compruebe que está utilizando los ajustes de calidad de impresión adecuados para sus fines (consulte Impresión en la página 31). En algunos casos, puede resolver un problema de calidad de impresión con sólo seleccionar un nivel de calidad de impresión superior. Por ejemplo, si ha establecido el deslizador Calidad de impresión en **Velocidad**, pruebe a cambiarlo a **Calidad**; si ya lo ha establecido en **Calidad**, pruebe a seleccionar las opciones personalizadas y, a continuación, **Más pasadas**. Si cambia los ajustes de calidad de impresión, quizás desee reimprimir su trabajo en este momento en caso de que el problema se haya resuelto.
- **3.** Utilice la impresión de diagnóstico para imágenes. Consulte *Uso de su impresora* en el DVD.
- **4.** Si los cabezales de impresión no funcionan correctamente, vaya al panel frontal y pulse la tecla Ver información de papel para ver el estado de calibración de avance del papel. Si el estado es RECOMENDADO, debe realizar la calibración de avance del papel: consulte *Uso de su impresora* en el DVD.

Si el problema persiste a pesar de todas las acciones anteriores, póngase en contacto con el representante de servicios al cliente para obtener más asistencia.

### **La imagen completa aparece borrosa o granulada**

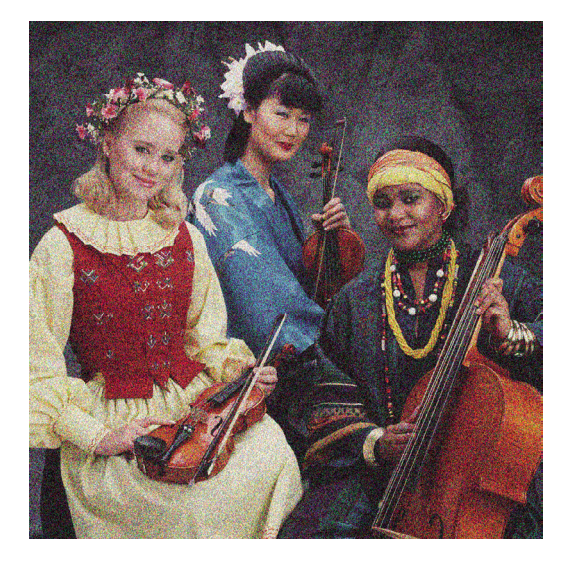

- **1.** Compruebe que el tipo de papel cargado corresponde al tipo de papel seleccionado en el panel frontal y en el software. Para comprobarlo en el panel frontal, utilice la tecla Ver información de papel.
- **2.** Compruebe que está imprimiendo en la cara correcta del papel.
- **3.** Compruebe que está utilizando los ajustes de calidad de impresión apropiados (consulte *Impresión en la página 31*). En algunos casos, puede resolver un problema de calidad de impresión con sólo seleccionar un nivel de calidad de impresión superior. Por ejemplo, si

ha establecido el deslizador Calidad de impresión en **Velocidad**, pruebe a cambiarlo a **Calidad**; si ya lo ha establecido en **Calidad**, pruebe a seleccionar las opciones personalizadas y, a continuación, **Más pasadas**. Si cambia los ajustes de calidad de impresión, quizás desee reimprimir su trabajo en este momento en caso de que el problema se haya resuelto.

- **4.** Si está utilizando mejora de satinado, puede reducir el grano desactivándolo. Seleccione las opciones de calidad de impresión personalizadas y ponga **Mejora de satinado** en **Desactivado**.
- **5.** Intente alinear los cabezales de impresión. Consulte *Uso de su impresora* en el DVD. Una vez alineados, quizás desee reimprimir su trabajo en caso de que el problema se haya resuelto.
- **6.** Vaya al panel frontal y pulse la tecla Ver información de papel para ver el estado de calibración de avance del papel. Si el estado es RECOMENDADO, debe realizar la calibración de avance del papel: consulte *Uso de su impresora* en el DVD.

Si el problema persiste a pesar de todas las acciones anteriores, póngase en contacto con el representante de servicios al cliente para obtener más asistencia.

# **Los colores son imprecisos**

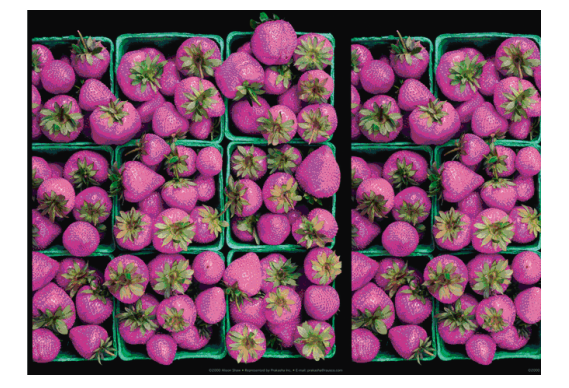

Si los colores que se imprimen no satisfacen sus expectativas, pruebe a realizar lo siguiente:

- **1.** Compruebe que el tipo de papel cargado corresponde al tipo de papel seleccionado en el panel frontal y en el software. Para comprobarlo en el panel frontal, utilice la tecla Ver información de papel. Al mismo tiempo, compruebe el estado de calibración del color. Si el estado es OBSOLETO o RECOMENDADO, debe realizar la calibración del color (consulte Calibración del color en la página 39). Si ya ha realizado algún cambio, quizás desee reimprimir su trabajo en caso de que el problema se haya resuelto.
- **2.** Compruebe que está imprimiendo en la cara correcta del papel.
- **3.** Compruebe que está utilizando los ajustes de calidad de impresión apropiados (consulte Impresión en la página 31). Si ha seleccionado las opciones **Velocidad** o **Rápida**, posiblemente no obtenga los colores más precisos. Si cambia los ajustes de calidad de impresión, quizás desee reimprimir su trabajo en este momento en caso de que el problema se haya resuelto.
- **4.** Si utiliza la gestión de color de la aplicación, compruebe que el perfil de color que utiliza corresponde al tipo de papel y a los ajustes de calidad de impresión seleccionados. Si tiene dudas sobre los ajustes de color que debe utilizar, consulte Administración del color en la página 39. Si necesita crear un perfil de color, consulte *Uso de su impresora* en el DVD.
- **5.** Si el problema consiste en diferencias de color entre las hojas impresas y el monitor, siga las instrucciones de la sección "Cómo calibrar el monitor" de HP Color Center. En este momento, quizás desee reimprimir su trabajo en caso de que el problema se haya resuelto.
- **6.** Utilice la impresión de diagnóstico para imágenes. Consulte *Uso de su impresora* en el DVD.

Si el problema persiste a pesar de todas las acciones anteriores, póngase en contacto con el representante de servicios al cliente para obtener más asistencia.

### **Precisión en el color cuando se emplean imágenes EPS o PDF en aplicaciones de diseño de página**

Algunas aplicaciones de diseño de página, como Adobe InDesign y QuarkXPress, no son compatibles con la gestión del color de EPS, PDF o de archivos de escala de grises.

Si tiene que emplear ese tipo de archivos, intente asegurarse antes de que las imágenes EPS, PDF o de escala de grises ya están en el mismo espacio de color que pretende utilizar más adelante en Adobe InDesign o QuarkXPress. Por ejemplo, si su objetivo final es imprimir el trabajo en una imprenta que siga el estándar SWOP, convierta la imagen a SWOP al crearla.

### **La imagen aparece cortada**

Las imágenes cortadas suelen indicar una discrepancia entre el área imprimible actual del papel cargado y el área imprimible definida por el software. Este tipo de problema se puede identificar antes de imprimir si se obtiene una vista previa de la impresión (consulte Vista previa de una impresión en la página 36).

Compruebe el área de impresión real en relación con el tamaño de papel que ha cargado.

área imprimible = tamaño de papel – márgenes

- Compruebe lo que el software interpreta como área de impresión (que también podría llamarse "área imprimible" o "área de imagen"). Por ejemplo, algunas aplicaciones de software admiten áreas de impresión estándar que son mayores que las que utiliza esta impresora.
- Si ha definido un tamaño de página personalizado con márgenes muy estrechos, la impresora puede imponer sus propios márgenes mínimos y recortar ligeramente la imagen. Quizás sea conveniente que utilice un tamaño de papel mayor o la impresión sin bordes (consulte Selección de opciones de márgenes en la página 33).
- Si la imagen contiene sus propios márgenes, quizás pueda imprimirla correctamente utilizando la opción **Recortar contenido en márgenes** (consulte Selección de opciones de márgenes en la página 33).
- Si intenta imprimir una imagen muy grande en un rollo, compruebe que el software que utiliza es capaz de imprimir una imagen de ese tamaño.
- Es posible que hava rotado la página de una posición vertical a una horizontal en un tamaño de papel que no es suficientemente ancho.
- Si es necesario, reduzca el tamaño de la imagen o del documento en la aplicación de software a fin de que quede ajustada dentro de los márgenes.

Hay otra posible explicación para las imágenes cortadas. Algunas aplicaciones, como Adobe Photoshop, Adobe Illustrator y CorelDRAW, utilizan un sistema de coordenadas de 16 bits, lo que significa que no pueden manipular imágenes con más de 32.768 píxeles. Si intenta imprimir una imagen más grande desde estas aplicaciones, la parte inferior de la imagen aparecerá cortada. Para imprimir la imagen completa, pruebe lo siguiente:

- Reduzca la resolución de manera que la imagen completa requiera menos de 32.768 píxeles. El cuadro de diálogo del controlador para Windows incluye una opción denominada **Compatibilidad con aplicaciones de 16 bits**, que se puede utilizar para reducir automáticamente la resolución de dichas imágenes. Esta opción se encuentra en la ficha **Avanzadas**, bajo **Opciones de documento** > **Características de la impresora**.
- Guarde el fichero en otro formato, como en TIFF o EPS, y ábralo con otra aplicación.
- Utilice un RIP para imprimir el fichero.

# **10 Mensajes de error del panel frontal**

Ocasionalmente puede aparecer uno de los mensajes siguientes en la pantalla del panel frontal. En tal caso, siga los consejos de la columna Recomendación.

Si aparece un mensaje de error que no se muestra aquí y tiene dudas sobre la respuesta correcta, póngase en contacto con los servicios de Asistencia técnica de HP. Consulte Póngase en contacto con la Asistencia técnica de HP en la página 67.

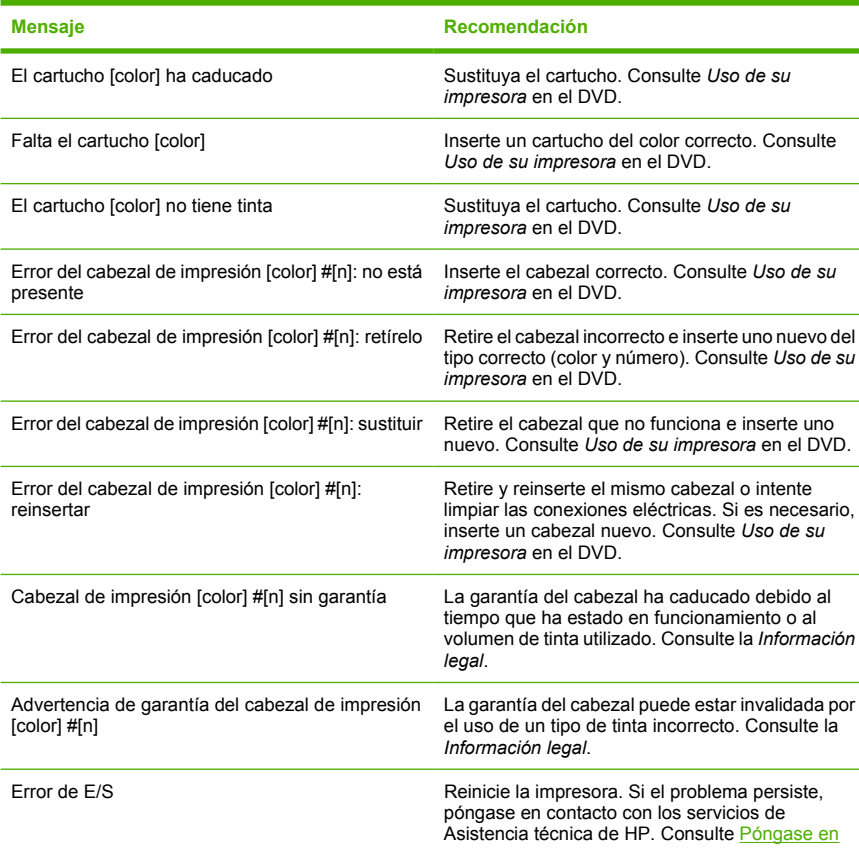

**Tabla 10-1** Mensajes de texto

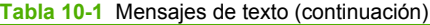

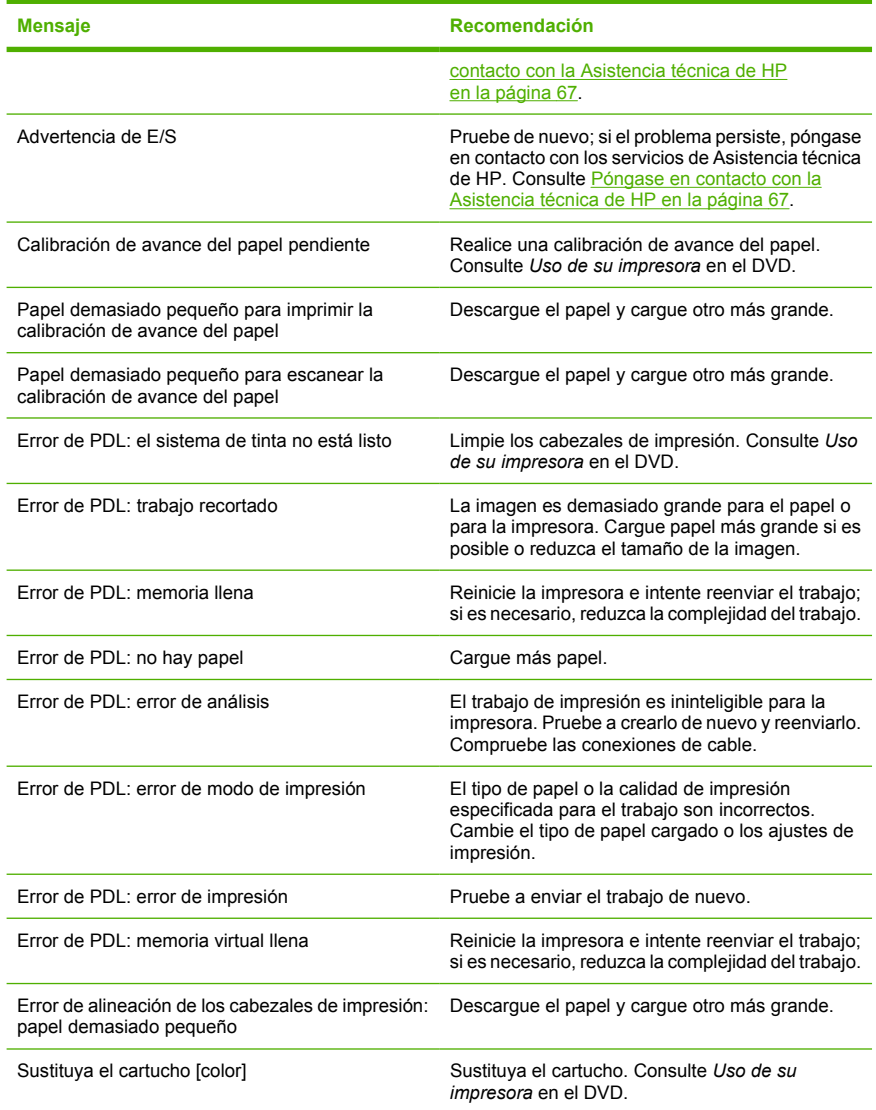

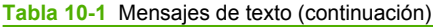

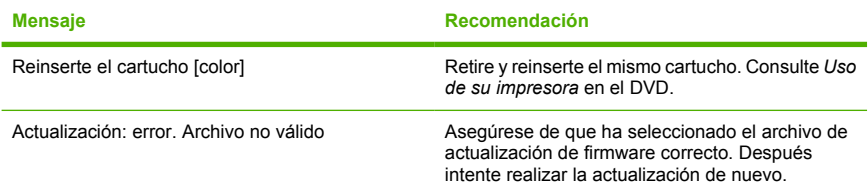

#### **Tabla 10-2** Códigos de error numéricos

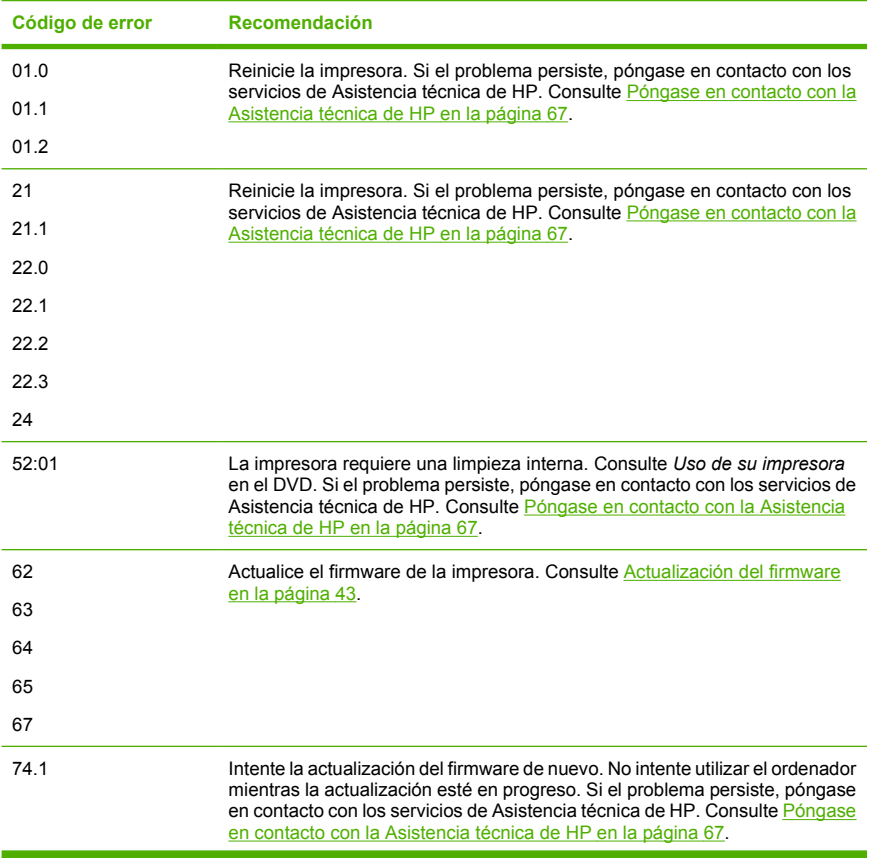

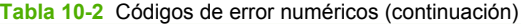

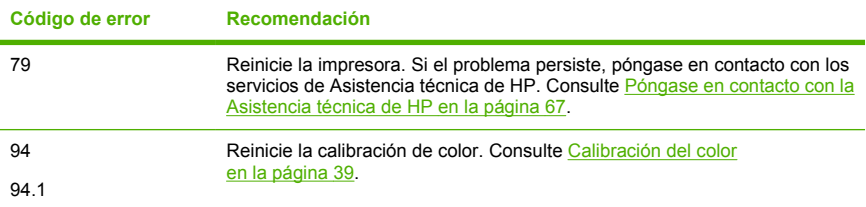
# **11 Servicio de atención al cliente de HP**

## **Póngase en contacto con la Asistencia técnica de HP**

La Asistencia técnica de HP se encuentra disponible por teléfono. Qué debe hacer antes de llamar:

- Revisar las sugerencias de resolución de problemas que encontrará en esta guía.
- Revisar la documentación del controlador pertinente.
- Si utiliza controladores y RIP de software de terceros, consulte la documentación correspondiente.
- Si llama a alguna oficina de Hewlett-Packard, tenga preparada la siguiente información para ayudarnos a resolver el problema lo antes posible:
	- La impresora que está utilizando (número del producto y número de serie, que se encuentran en una etiqueta en la parte posterior de la impresora).
	- Si aparece un código de error en el panel frontal, anótelo (consulte Mensajes de error del panel frontal en la página 63).
	- La identificación de servicio de la impresora: en el panel frontal,

seleccione el icono de menú Información V v, a continuación **Ver información de impresora**

- Ordenador que está utilizando.
- Accesorios o software especial que esté utilizando (por ejemplo, colas de impresión, redes, cajas de interruptores, módems o controladores de software especiales).
- Cable que se está utilizando (por número de referencia) y dónde lo ha adquirido.
- Tipo de interfaz que se utiliza en la impresora (USB o red).
- Nombre y versión del software que se está utilizando.
- Si es posible, imprima los siguientes informes. Es posible que se le pida enviarlos por fax al centro de asistencia técnica que le está

asistiendo: Configuración, Informe de uso y "todas las páginas" de la información de servicio (consulte *Uso de su impresora* en el DVD).

## **Números de teléfono**

Encontrará en Internet una lista actualizada de los números de teléfono de Asistencia técnica de HP: visite http://welcome.hp.com/country/us/en/ wwcontact us.html. Si no tiene acceso a Internet, pruebe alguno de los números que se indican a continuación.

- Argelia: 213 17 63 80
- Argentina: 0 800 777 HP INVENT, local 5411 4778 8380
- Australia: 13 10 47
- Austria: 0810 00 10 00
- Bahrein: 800 171
- Bélgica: (0) 78 600 600
- Bolivia: 0 800 1110, local 54 11 4708 1600
- Brasil: 0800 157 751, local 55 11 3747 7799
- Canadá: 1 800 HP INVENT
- Caribe: 1 800 711 2884
- Centroamérica: 1 800 711 2884
- Chile: 800 HP INVENT, 123 800 360 999
- China: 800 810 59 59, 10 6564 59 59
- Colombia: 01 8000 51 HP INVENT, local 571 606 9191
- República Checa: 420 261 307 310
- Dinamarca: 70 11 77 00
- Ecuador: 999 119, 1 800 225 528
- Egipto: 202 532 5222
- Finlandia: 0203 53232
- Francia: 08 26 10 49 49
- Alemania: 0180 52 58 143
- Grecia: 210 6073603, 801 11 22 55 47
- Guadalupe: 0800 99 00 11, 877 219 8791
- Guatemala: 1 800 999 5105, 1 800 711 2884
- Hong Kong: 852 3002 8555
- Hungría: 06 1 382 1111
- India: 1 600 112 267
- Indonesia: 350 3408
- Irlanda: 1 890 946500
- Israel: 09 830 4848
- Italia: 02 3859 1212
- Jamaica: 0 800 711 2884
- Japón: software 0120 014121, hardware 0120 742594
- Corea: 82 1588 3003
- Luxemburgo: 27 303 303
- Malasia: 1 800 80 5405
- Martinica: 0 800 99 00, 877 219 8671
- México: 01 800 472 6684, local 5258 9922
- Oriente Medio: 4 366 2020
- Marruecos: 2240 4747
- Países Bajos: 0900 1170 000
- Nueva Zelanda: 09 365 9805
- Noruega: 800 62 800
- Paraguay: 00 811 800, 800 711 2884
- Panamá: 001 800 711 2884
- Perú: 0 800 10111
- Filipinas: 632 888 6100
- Polonia: 22 566 6000
- Portugal: 213 164 164
- Puerto Rico: 1 800 652 6672
- República de Sudáfrica: 27 11 258 9301, local 086 000 1030
- Rumanía: 40 21 315 4442
- Rusia: 095 797 3520, 812 3467 997
- Arabia Saudí: 6272 5300
- Eslovaquia: 2 50222444
- Sudáfrica: 0800 001 030
- España: 902 010 333
- Suecia: 077 130 30 00
- Suiza: 0848 80 20 20
- Taiwán: 886 2 872 28000
- Tailandia: 0 2353 9000
- Túnez: 71 89 12 22
- Turquía: 216 444 71 71
- Emiratos Árabes Unidos: 800 4520, 04 366 2020
- Ucrania: 44 4903520
- Reino Unido: 0870 842 2339
- Estados Unidos: 1 800 HP INVENT
- Uruguay: 54 11 4708 1600
- Venezuela: 0 800 HP INVENT, local 58 212 278 8000
- Vietnam: 84 8 823 45 30
- África Occidental (francés): 351 213 17 63 80

# **Índice**

## **A**

accesorios pedido 47 actualizar firmware 43 adaptadores de cilindros 13 Asistencia técnica de [HP](#page-34-0) 67 atasco de papel 49

#### **C**

cabezal de impresión pedir 46 calibración color 39 calibración del co[lor](#page-62-0) 39 calidad de impresión seleccionar 31 cargar una hoja 23 cargar un roll[o e](#page-28-0)n el eje 11 cargar un rollo e[n la](#page-34-0) impresora 15 cartucho de tinta mantenimiento 43 pedir 45 CD/DVD Kit de iniciación de HP 2 colores imprecisos 58

## **D**

descargar una hoja 29 descargar un rollo de la impresora 21

## **E**

encender y apagar la impresora 7

#### **G**

grano excesivo 57

#### **H**

hoja de papel cargar 23 descargar 29

## **I**

imagen cortada 60 imprimir con métodos abreviados 34

### **L** limpiar la impresora 43

#### **M**

márgenes 33 mensajes de erro[r, p](#page-52-0)anel front[al](#page-51-0) 63 métodos abreviados 3[4](#page-50-0)

## **N**

números de teléfono 68

#### **O**

opción del pa[nel](#page-60-0) front[al](#page-62-0) calibrar color 40 calidad de impresión [3](#page-61-0)2 carga de una hoja 27 cargar un rollo [19](#page-65-0) descarga del papel 30 descargar papel 22 selección del tamaño del papel 32 ver información d[e im](#page-16-0)presora 67

### **P**

panel frontal 2 pedir accesorios 47 cabezales de impresión 46 cartuchos de tinta 45 papel 46 precauciones de seguridad 1 presentar una impresión previamente 36 problemas de calidad de impresión bandas 56 general 55 grano excesivo 57 líneas horizontales 56 problemas de imagen imagen cortada 60

## **R**

rollo de papel cargar en el eje 11 cargar en la impresora 15 descargar 21 seleccionar el eje 11

**S**

servicios de asistencia técnica Asistencia técnica de HP 67 servidor Web incorporado acceso 9 software 5 software de la impresora 5

## **T**

tamaño de papel 32 tipos de papel 46

#### **U**

Utilidad de impresoras acceso 9

### **V**

vista previa 36

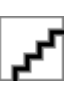